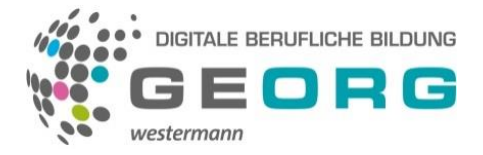

### **Benutzerhandbuch**

### **Inhalte dieses Benutzerhandbuches:**

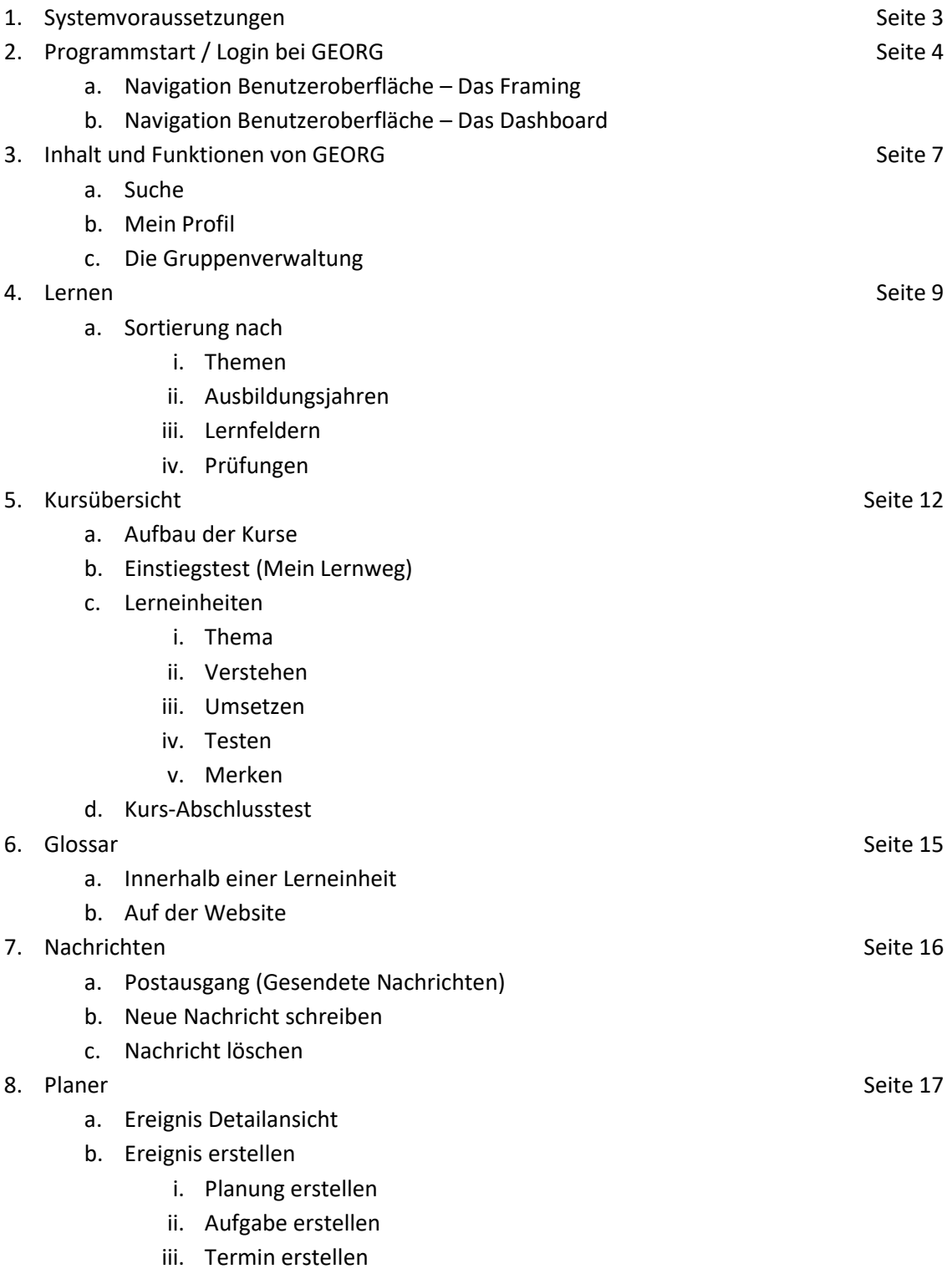

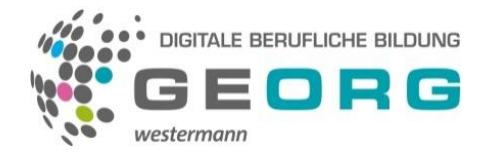

- 9. [Statistiken](#page-22-0) Seite 24
	- a. Statistik (für Lerner)
		- i. Fortschritt
		- ii. Erfolgsquote
		- iii. Fortschritt pro Lerneinheit
		- iv. Freigabe der Lernergebnisse
	- b. Statistik (für Lernbegleiter)
	- c. Informationen für Betriebsräte
- 10. Die BiBox [Das digitale Unterrichtssystem](#page-26-0) Seite 30
- 11. [Hilfe bei Problemen](#page-27-0) Seite 30 auch der Seite 30 auch der Seite 30 auch der Seite 30 auch der Seite 30 auch der Seite 30 auch der Seite 30 auch der Seite 30 auch der Seite 30 auch der Seite 30 auch der Seite 30 auch der

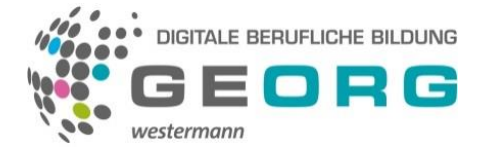

#### <span id="page-2-0"></span>**Systemvoraussetzungen:**

#### **Desktop-Rechner/Laptops**

GEORG funktioniert auf allen Geräten unter Windows und macOS mit einem aktuellen Browser und aktiviertem JavaScript sowie zugelassenen Cookies. Empfohlen werden Google Chrome, Mozilla Firefox oder Safari. GEORG funktioniert aber auch mit den meisten anderen gängigen Browsern. Da der Internet-Explorer (bis Version 21H2) von Microsoft nicht mehr supportet wird, schließen wir diesen aus.

#### **Smartphones / Tablets**

GEORG ist auch für Smartphones und Tablets angepasst. Für eine bestmögliche Nutzung wird der Google Chrome und Safari Browser empfohlen. Die Browser sind mit den GEORG-Seiten kompatibel und laden diese in der mobilen Ansicht im responsiven Design.

#### **Datenschutz / Datensicherheit / Firewall-Einstellungen**

GEORG unterliegt allen Bestimmungen der DSGVO. Die umfänglichen Informationen zum Datenschutz finden Sie unte[r https://app.georg.westermann.de/datenschutz.](https://app.georg.westermann.de/datenschutz) Viele Unternehmen und Institute sichern ihre Rechnerlandschaft mit Firewall und ähnlichen. Bitte schalten Sie die Domain [https://app.georg.westermann.de](https://app.georg.westermann.de/) für die Firewall frei. Sie können auch eine sogenannte Wildcard-Freigabe (\*.westermann.de) also "<ALL>.westermann.de" verwenden. So sind alle Seiten der Westermann Gruppe freigegeben. Mit der Freigabe in den Firewall-Einstellungen garantieren Sie das korrekte Tracken der Lernstände und der Lernergebnisse.

Beim Safari Browser sollte in den Einstellungen / Datenschutz & Sicherheit "Cross-Sidetracking verhindern" ausgeschaltet sein.

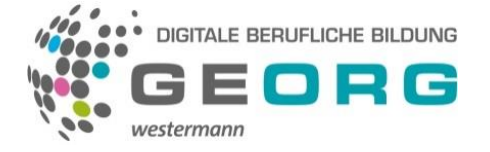

### <span id="page-3-0"></span>**Programmstart / Login bei GEORG**

Auf der GEORG Startseite *georg.westermann.de* finden Sie im oberen rechten Seitenbereich das Feld "Anmelden".

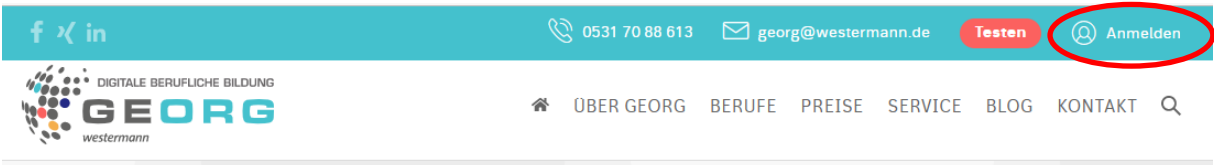

Klicken Sie das Feld an und loggen sich hier mit Ihren Zugangsdaten der Westermann Gruppe (Benutzername + Kennwort) ein. Klicken Sie dann auf "Anmelden".

Sie werden auf das Dashboard Ihres Accounts weitergeleitet.

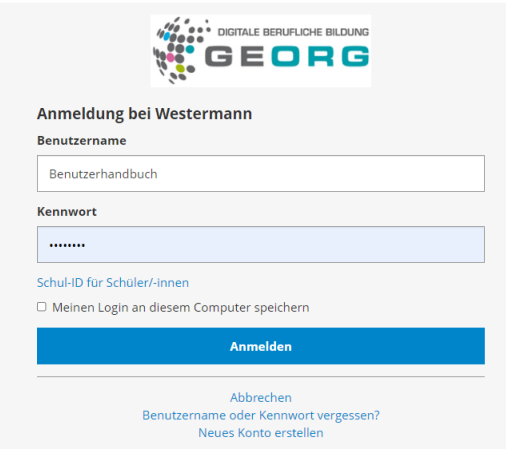

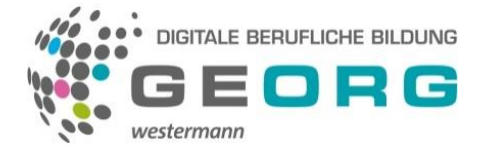

### **Navigation Benutzeroberfläche – Das Framing**

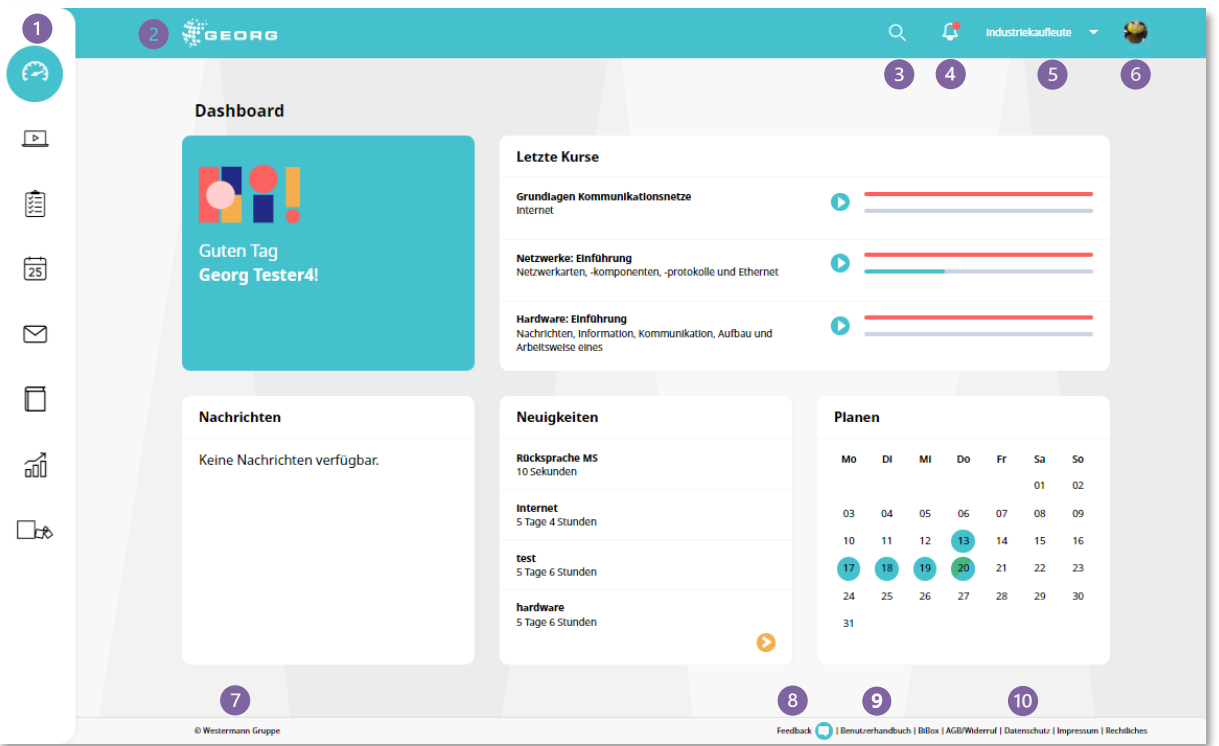

Betrachten wir zunächst den immer wiederkehrenden Rahmen der GEORG Oberfläche. Sowohl in der Seiten-, Kopf- als auch in der Fußleiste finden Sie folgende Funktionen bzw. Verlinkungen:

- In der linken Seitenleiste befindet sich das zentrale Menü der einzelnen GEORG-Funktionsbereiche. Hier finden Sie die Bereiche Dashboard, Lernen, Prüfungsvorbereitung (wenn integriert), Planen, Nachrichten, Glossar, Lernstand und BiBox. Durch einen "mouseover" wird die Bedeutung des jeweiligen Piktogramms angezeigt und durch Klick auf den entsprechenden Menüpunkt öffnen sich dieser Bereich.
- Durch einen Klick auf das GEORG Symbol gelangen Sie auf die GEORG-Homepage.
- Das Suchfeld für die GEORG-interne Suche.
- Das Glockensymbol informiert Sie über neue Nachrichten im Posteingang oder neue Termine im Kalender. Sollten keine neuen Nachrichten oder Termine vorliegen, ist das rote Zeichen nicht zu sehen.
- In diesem Feld wählen Sie den jeweiligen Beruf oder das Lernpaket aus. Es lassen sich auch verschiedene Lernpakete und/oder Berufe kombinieren. Sie können also zum Industriemechaniker auch das Lernpaket Mathematik für Metallberufe zubuchen. Einmal ausgewählt behält GEORG diese Auswahl bei.
- Logout-Icon, um sich aus GEORG abzumelden oder in das persönliche Profil zu wechseln. Er zeigt auch das persönliche Profilbild an.
- Hier wird auf das Copyright verwiesen. Durch Klick auf den Namen gelangen Sie auf die Webseite der Westermann Gruppe.
- Über den Feedback-Button können Sie Meldungen direkt an den GEORG-Support senden. Sollten Sie einen Fehler gefunden haben oder an einer Stelle nicht weiterkommen, können Sie dies über den Feedback-Button erfassen und versenden.
- In der Fußzeile finden Sie an jeder Stelle in GEORG das Handbuch. Hier können Sie nochmal nachlesen, falls Sie Fragen zur Nutzung von GEORG haben.
- An dieser Stelle wird auf weitere Dinge wie die BiBox, die AGB bzw. das Widerrufrecht, den Datenschutz, das Impressum und Rechtliches hingewiesen bzw. verlinkt.

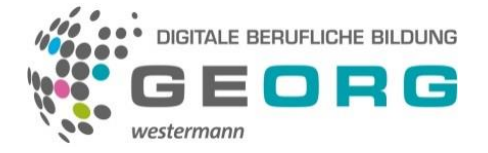

### **Navigation Benutzeroberfläche – Das Dashboard**

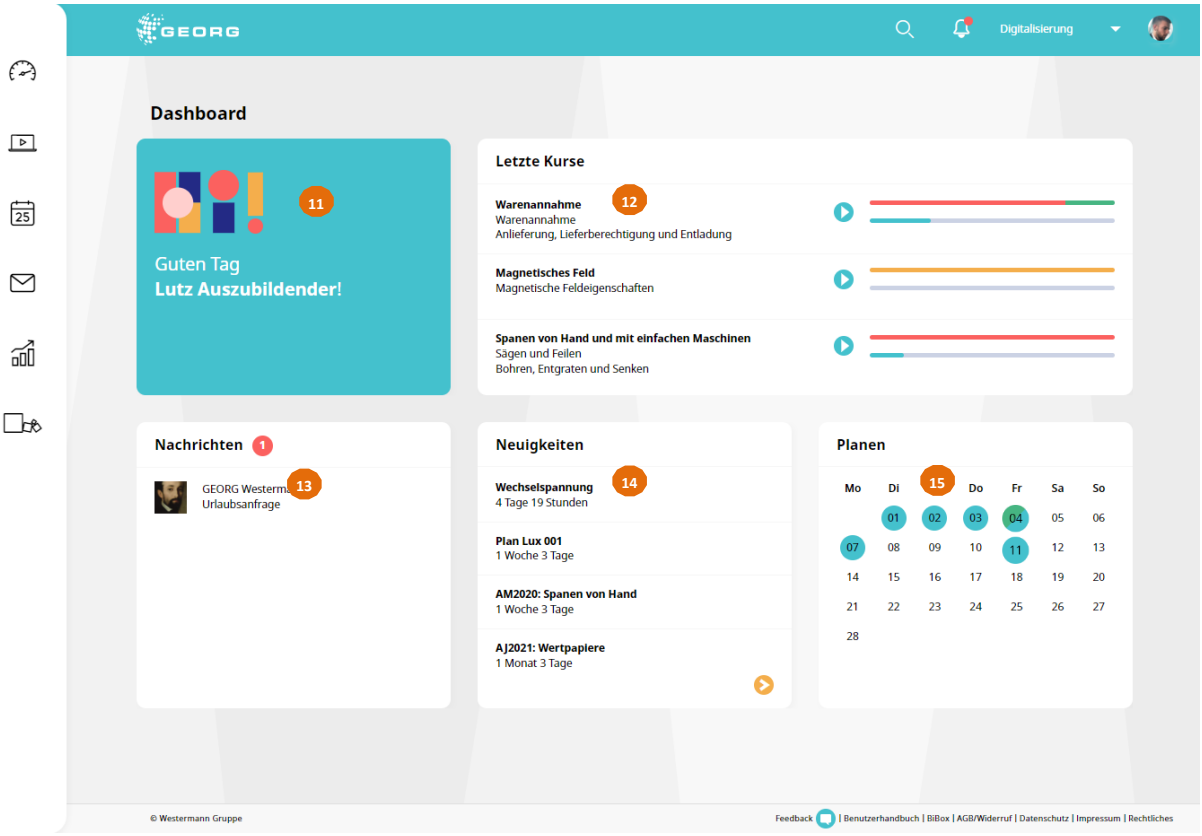

- An dieser Stelle wird der Nutzer\* mit seinem Nutzernamen begrüßt. **11**
- In der Übersicht "Letzte Kurse" werden die 3 zuletzt bearbeiteten Kurse angezeigt. So kann der Lerner\* **12** dort weitermachen, wo er zuletzt eine Pause gemacht hat. Diese Ansicht ist nur in der Rolle des Lerners auf dem Dashboard zu sehen und sie ist leer, wenn noch keine Kurse bearbeitet wurden oder GEORG das erste Mal gestartet wird.
- Die aktuellen Nachrichten werden ebenfalls auf dem Dashboard angezeigt. Sollten keine Nachrichten **13** vorliegen, ist die Anzeige leer. Sollten ungelesene Nachrichten vorliegen, so wird die Anzahl rechts neben der Überschrift angezeigt. Diese Ansicht ist nur in der Rolle des Lerners auf dem Dashboard zu sehen.
- Die Neuigkeiten zeigen aktuelle Termine in der Planung an. **14**
- Der Planer zeigt den aktuellen Monat an. Eingetragene Termine sind farbig hinterlegt. Sind Aufgaben und **15**Termine an einem Tag, so sind die Farben kombiniert. Durch Klicken auf den Planer, kommt zum jeweiligen Tag.

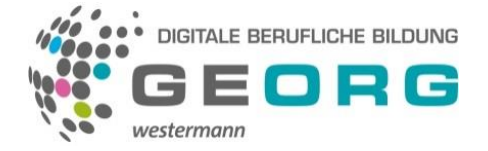

### <span id="page-6-0"></span>**Inhalt und Funktionen von GEORG**

### **Suche**

Im oberen rechten Bereich finden Sie die GEORG-Suchfunktion. Um hier gewünschte, Kurse oder Lerneinheiten zu finden, geben Sie ein Thema, ein Stichwort oder mehrere Stichworte ein. Klicken Sie dann auf das Lupensymbol rechts neben der Eingabemaske oder auf die Entertaste.

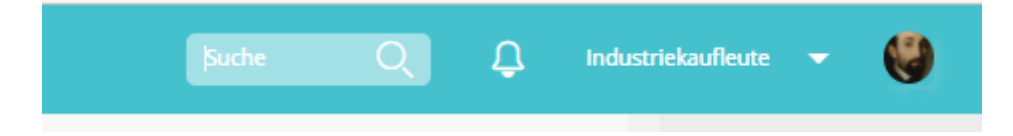

Im Anschluss werden alle Suchergebnisse zu den eingegebenen Worten aufgelistet. Die Ergebnisse sind nach Aktualität sortiert. Ob Sie die Ergebnisliste auf- oder absteigend sortieren möchten, können Sie über das Menü "Sortieren nach" frei wählen. Weitergehend können Sie die Suchergebnisse nach Ausbildungsgang, Inhaltstyp und Ausbildungsjahr filtern, sofern Sie mehrere Ausbildungsgänge in Lizenz haben

### **Mein Profil**

Durch Klick auf das Profilbild öffnet sich ein Dropdown Menü.

Ihnen wird auch hier ganz unten der eingeloggte Nutzername angezeigt, Sie können sich ausloggen oder in Ihr Profil wechseln. Über den Menüpunkt "Mein Profil" gelangen Sie in die Profil-Einstellungen. Wo Sie ein Profilbild hochladen und den Nickname ändern können.

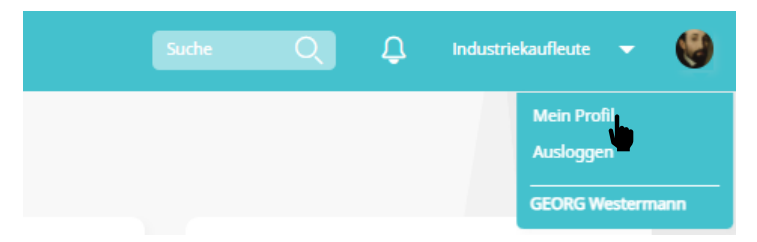

Zusätzlich kommt man über dieses Menü in die Konto- bzw. Lizenzverwaltung des Westermann Kontos. Lernbegleiter\* kommen unten auch in die Gruppenverwaltung.

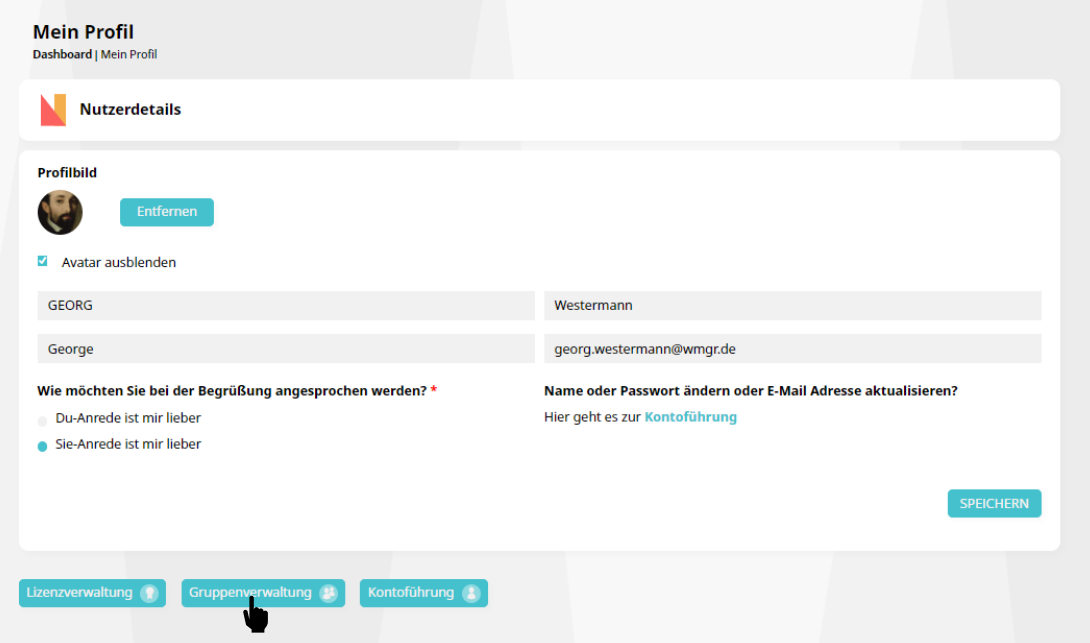

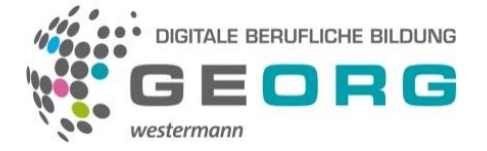

#### **Die Gruppenverwaltung**

Über die Gruppenverwaltung in GEORG können Sie als Lernbegleiter einen oder mehrere Lerner entsprechend der Anzahl der erworbenen GEORG-Lizenzen in die Standradgruppe aufnehmen. Hierfür tragen Sie die gültige E-Mail-Adresse des jeweiligen Lerners ein. Über den Button "Benutzer zur Gruppe hinzufügen" bestätigen Sie anschließend die Aufnahme in die Gruppe. Der Lerner erscheint im linken Seitenbereich in der Übersicht. Somit können Sie eine ganze Gruppe von Lernern für die GEORG-Nutzung einrichten. Diese können über den Login mit ihren persönlichen Zugangsdaten das Portal nutzen.

In der Standard-Maske erhalten Sie zunächst die Möglichkeit bis zu fünf Nutzer über die Eintragung der E-Mail-Adresse anzulegen. Möchten Sie darüber hinaus weitere Nutzer einrichten und sind Sie im Besitz der entsprechenden Anzahl an Lizenzen, so können Sie dies über Klick auf den "+"-Button machen.

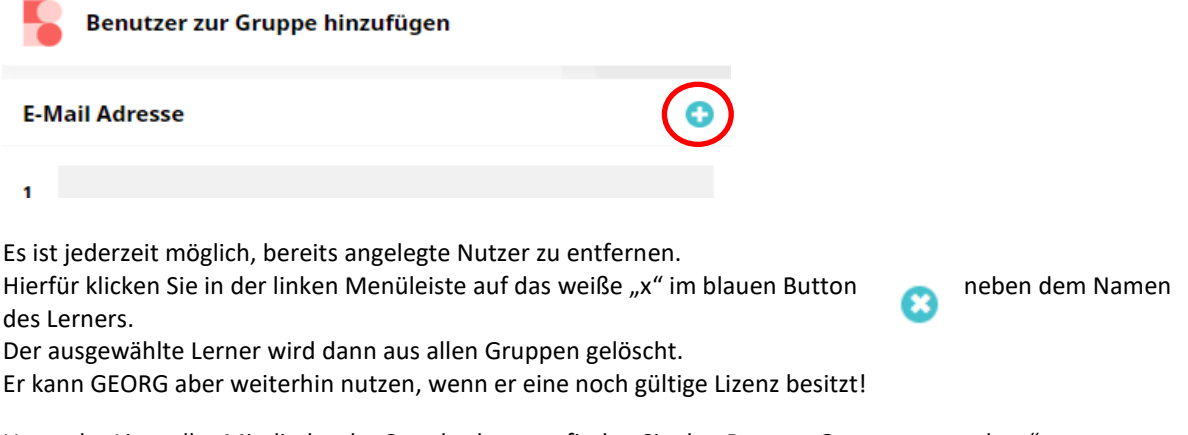

Unter der Liste aller Mitglieder der Standardgruppe finden Sie den Button "Gruppen verwalten".

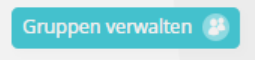

Durch Klicken dieses Buttons kommen Sie in die Verwaltung aller Gruppe Ihres Ausbildungsbetriebes bzw. Ihres Institutes.

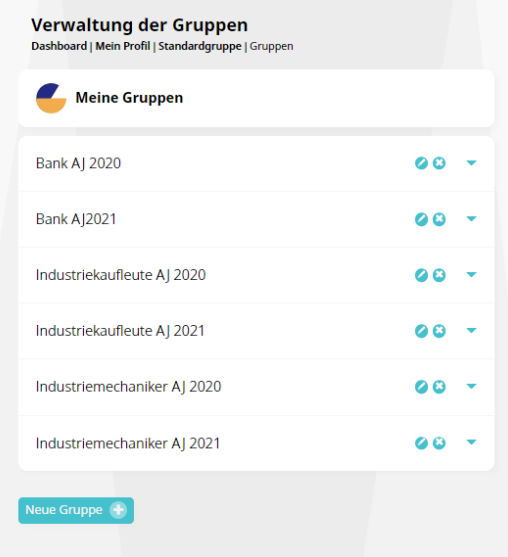

Hier wiederum können Sie neue Gruppen anlegen, bestehende Gruppe editieren oder löschen. Wir empfehlen Ihnen bei der Namensgebung selbstsprechende Namen zu verwenden. So wird die Zuordnung von Gruppenlernaufträgen übersichtlicher.

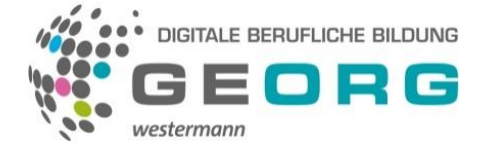

### <span id="page-8-0"></span>**Lernen**

Der Bereich "Lernen" ist der zentrale Bereich in GEORG. Hier werden die Lerneinheiten zu den jeweiligen Berufen und den Lernpaketen dargestellt. Über die Auswahl oben rechts können Sie die Kurse nach unterschiedlichen Kriterien sortieren.

Nach **Themen** sortiert, werden sie fachsystematisch dargestellt.

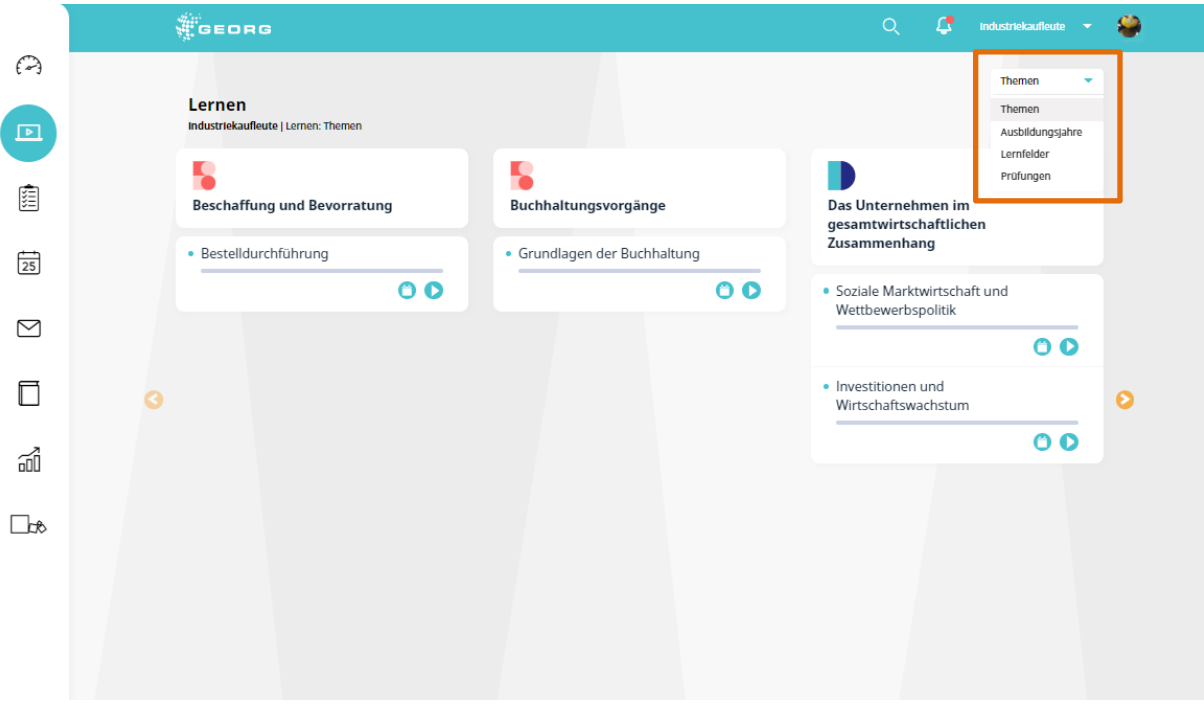

Nach **Ausbildungsjahren** sortiert, werden sie entsprechend der Jahre dargestellt.

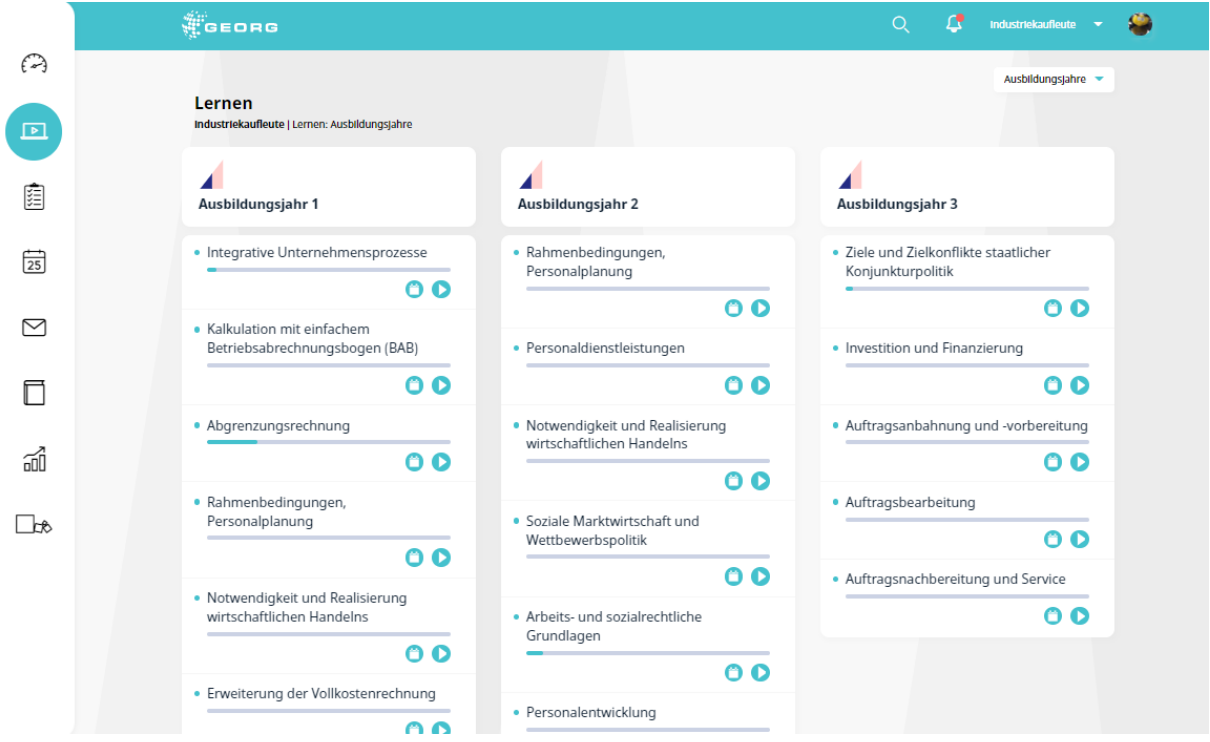

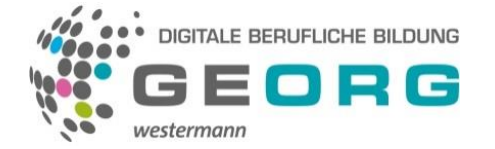

Nach **Lernfeldern** sortiert, werden die Kurse entsprechend der Lernfelder dargestellt. Die Punkte am Fuß des Bildes zeigen an, dass es weitere Seiten gibt. Mit den Pfeilen rechts und links können Sie zu diesen hin und her wechseln

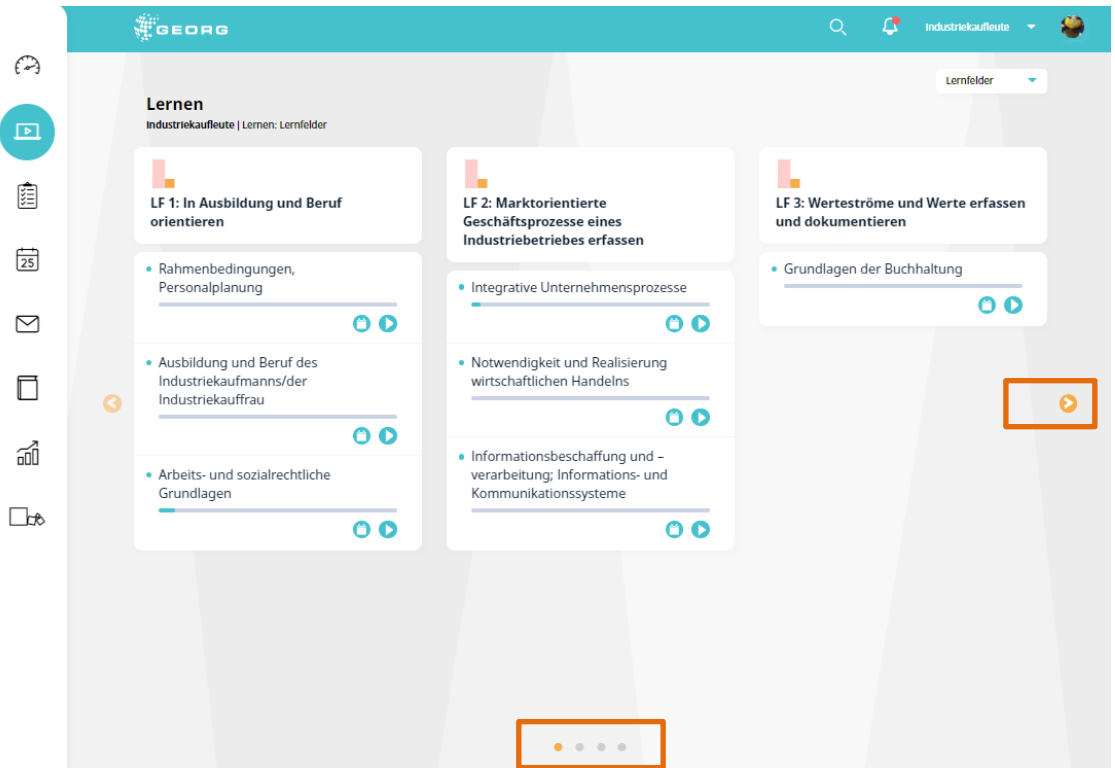

Nach **Prüfungen** sortiert, werden die Kurse entsprechend der Prüfungen bzw. der Prüfungsbereiche dargestellt.

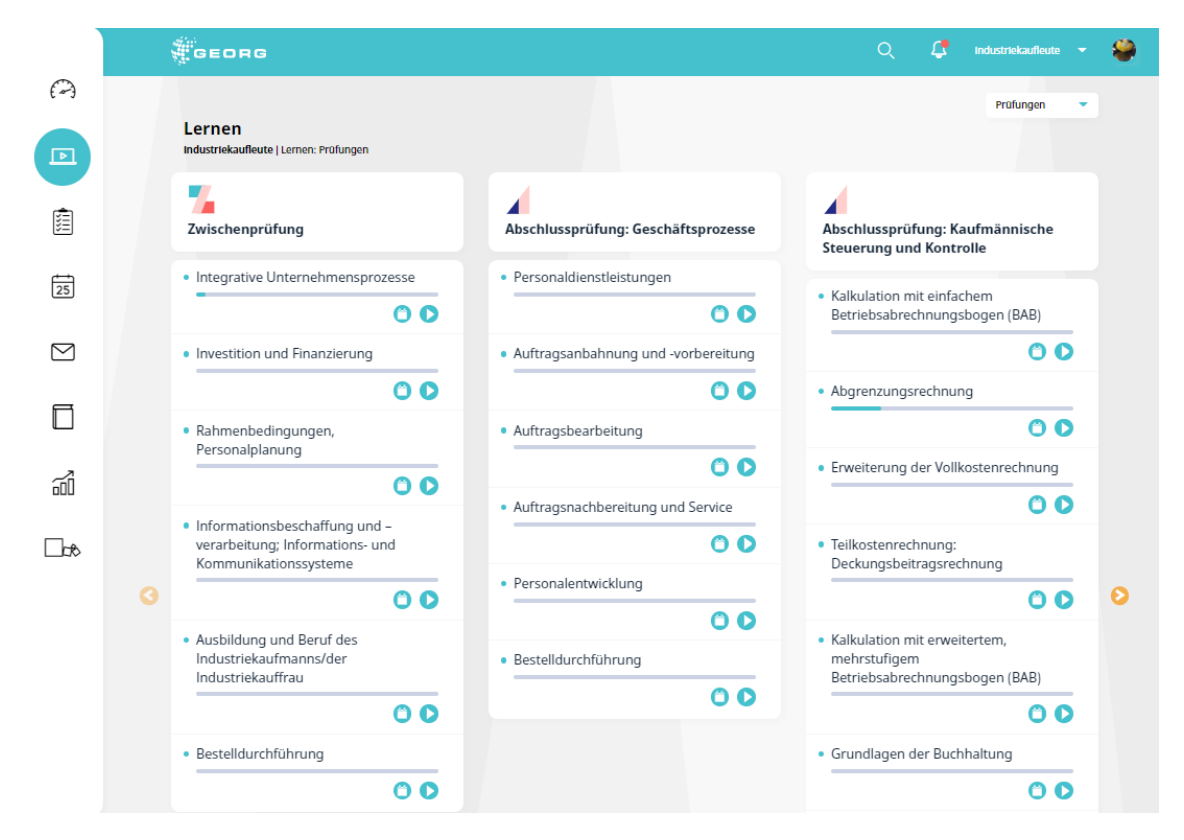

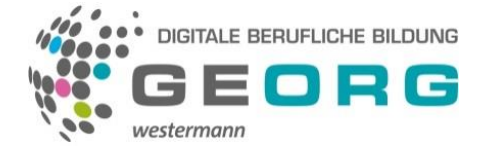

Die Lernpakete lassen sich selbstverständlich nur fachsystematisch sortieren, da sie weder Lernfelder, Ausbildungsjahren noch Prüfungsbereichen zuzuordnen sind.

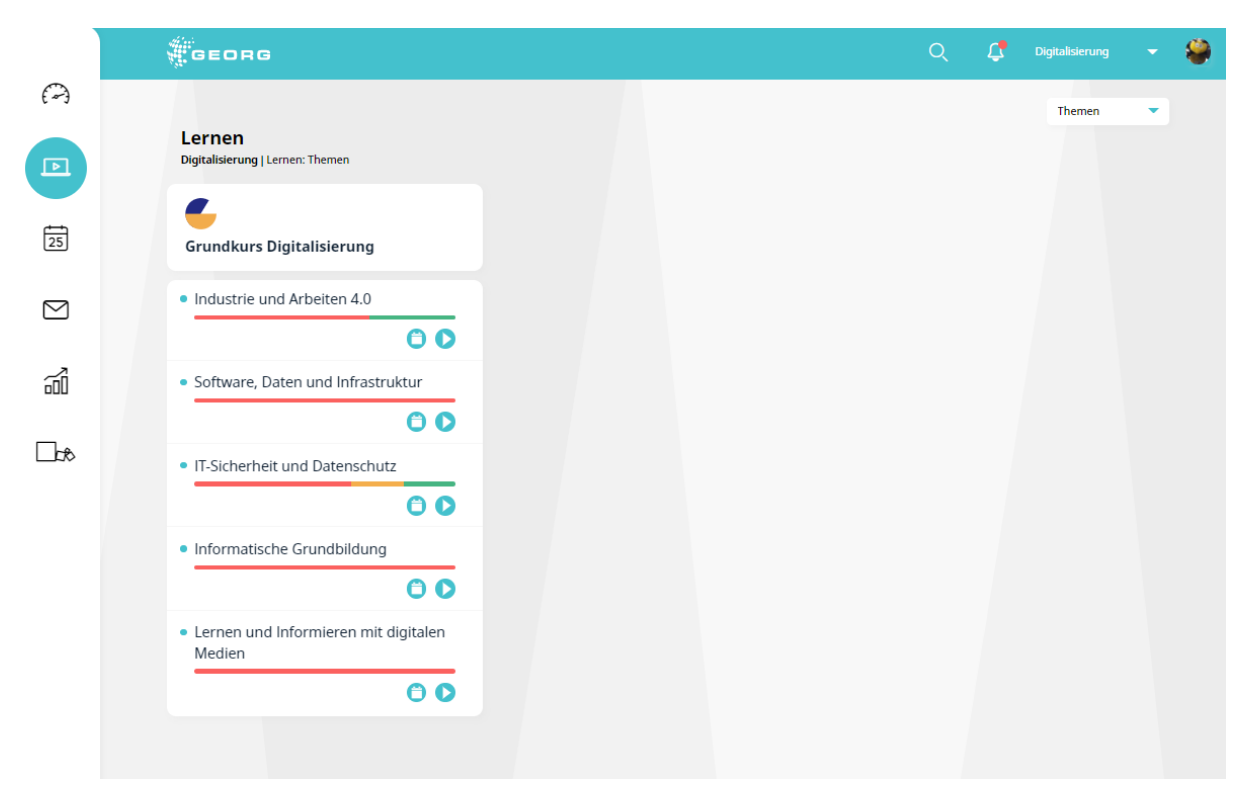

In der Übersicht der Kurse erkennen Sie auch direkt den Bearbeitungsstand des jeweiligen Kurses. Liegt großer Lernbedarf vor, so sehen Sie den Balken in Rot, bei wenig Lernbedarf ist er Gelb eingefärbt und sollte kein bzw. sehr geringer Lernbedarf vorliegen, so ist der Balken Grün. Die Länge der jeweiligen Farbe zeigt eine prozentuale Verteilung der Lerneinheiten mit entsprechenden Lernempfehlungen an. Die Farben können durchaus auch kombiniert in der Übersicht auftauchen, da sie für die einzelnen Lerneinheiten eines Kurses stehen.

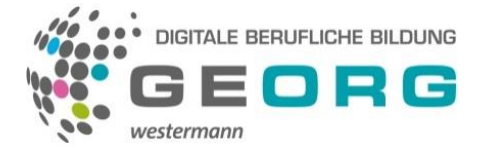

#### <span id="page-11-0"></span>**Kursübersicht**

#### **Aufbau der Kurse**

Nach dem Öffnen des Kurses kommt man zur Übersicht des Kurses – die Kursübersicht. Die Kurse in GEORG bestehen aus mehreren Lerneinheiten und verschiedenen Tests, die dem Lernenden in ihrer Kombination alle Informationen, Tests und Hilfestellungen für einen optimalen Lernerfolg geben.

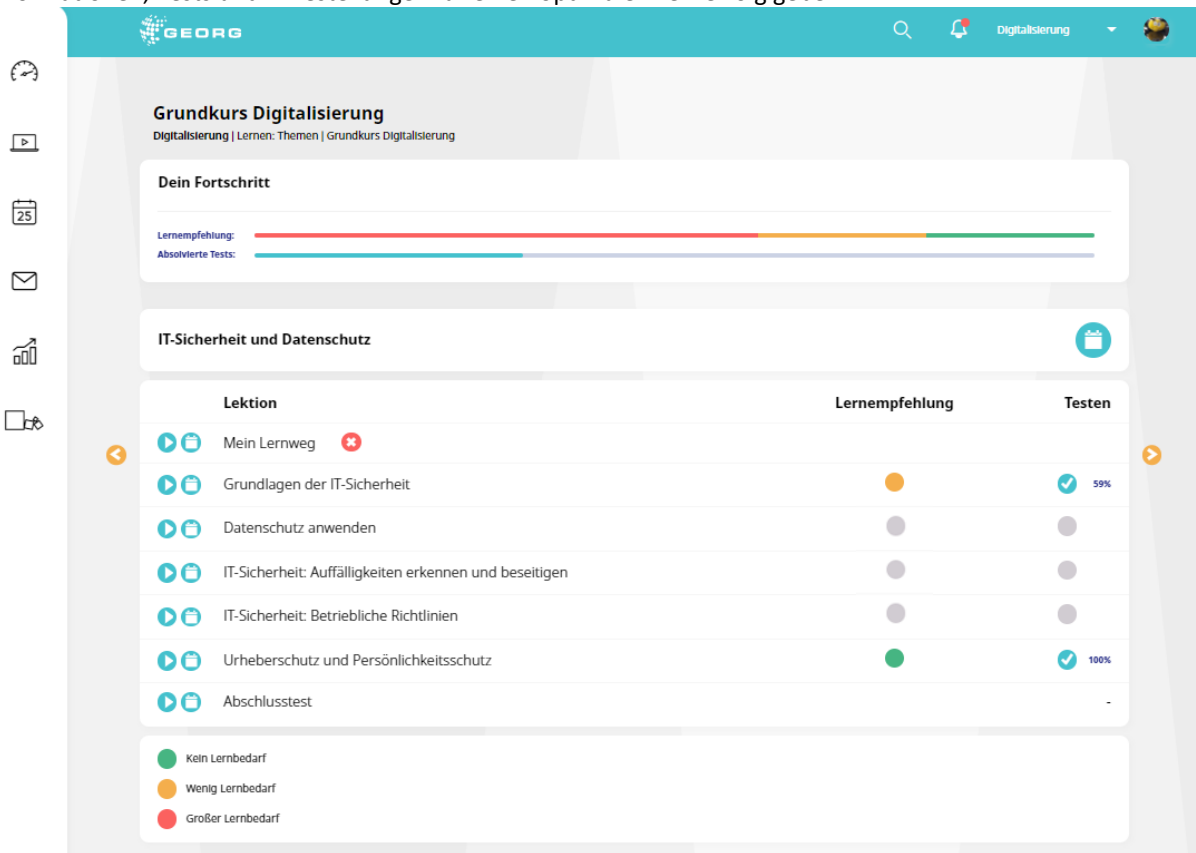

In der Kursübersicht sehen Sie im oberen Teil den bisherigen Fortschritt dieses Kurses. Sie teilt sich auf in die Lernempfehlungen sowie die aktuell absolvierten Tests.

Im Hauptteil der Kursübersicht sehen Sie alle Lektionen dieses Kurses.

#### **Mein Lernweg**

Ein Kurs besteht immer aus einem "Einstiegstest" (Mein Lernweg), einer oder mehrerer Lerneinheiten und einem Abschlusstest. Als Ergebnis zum Einstiegstests erhält der Lernende bzw. die Lernende eine individuelle Lernempfehlung. Das weiße "X" im roten Kreis bedeutet in diesem Fall, dass der Einstiegstest noch nicht durchgeführt wurde Der Lernende entscheidet, ob er den Kurs mit dem Einstiegstest beginnen oder ob er direkt mit den Lerneinheiten starten möchte.

Wenn das Thema zu einem Kurs völlig neu ist, empfehlen wir, den Einstiegstest zu überspringen. Der Einstiegstest beinhaltet Fragen zu allen Lerneinheiten des Kurses. Er dient dazu, sich einen Überblick über das eigene Vorwissen zu verschaffen. Wenn alle Lernempfehlungen auf Grün stehen, besteht kein weiterer Lernbedarf und es wird empfohlen, direkt den Kursabschlusstest durchzuführen.

Wichtig: Es ist immer sinnvoll, alle Kurse komplett durchzuarbeiten, da der Lerner hier auch immer ein qualifiziertes Feedback bekommt.

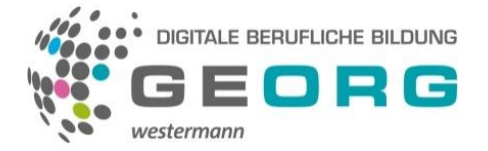

### **Lerneinheiten**

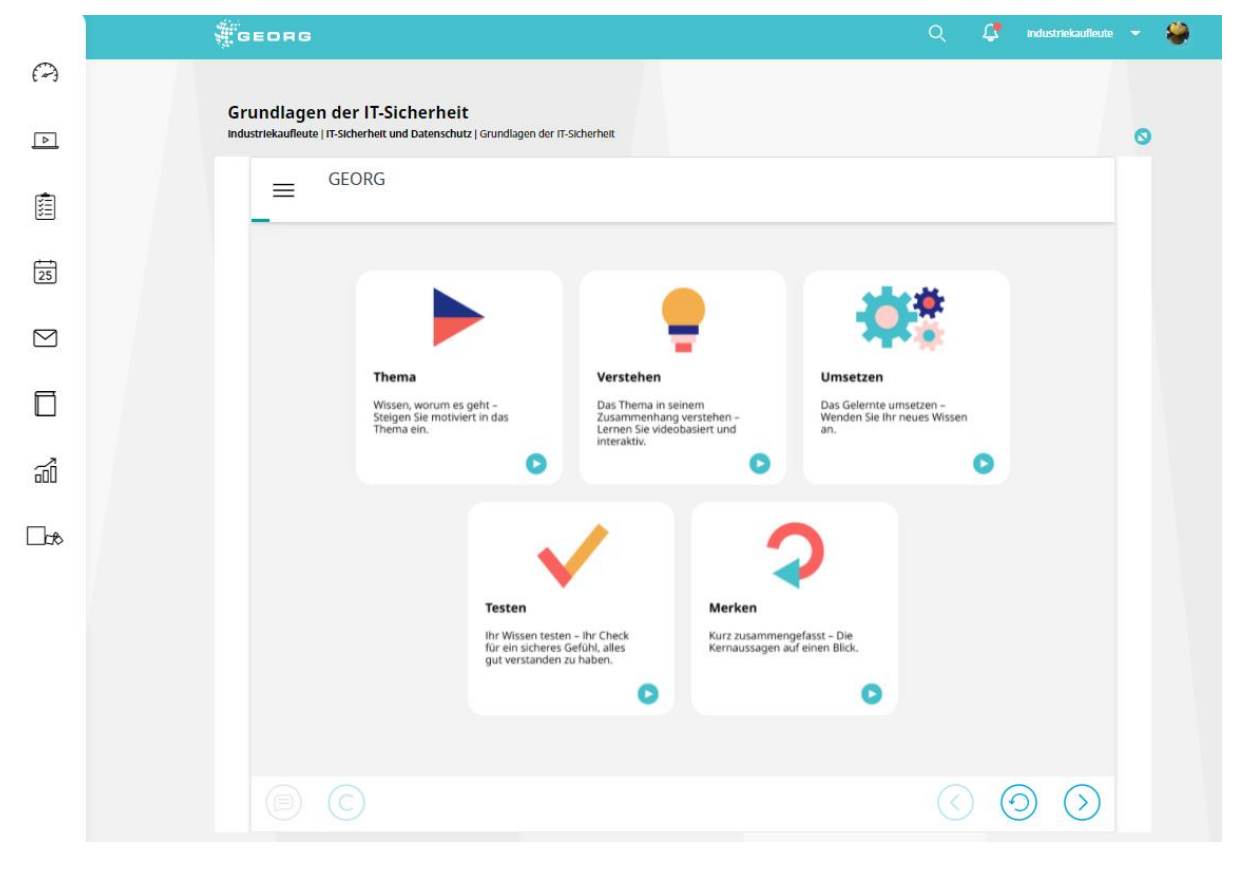

Die Lerneinheiten sind folgendermaßen aufgebaut:

#### **Thema**

Dem Lerner wird das Thema und die Lernsituation dieser Lerneinheit vorgestellt, meist in Form eines kurzen Simple-Show Videos; alternativ in Textform.

#### **Verstehen**

Dieser Bereich beinhaltet Infoseiten und Aufgaben. Die Infoseiten dienen der Wissensvermittlung und können Texte, Grafiken und Videos beinhalten. Nach Videoseiten folgt eine Infoseite, in der das Fachwissen aus dem jeweiligen Video noch einmal in Textform aufgeführt wird. Auf diese Weise kann der Lerner die Informationen, die in den Videos vermittelt werden, auch schriftlich abrufen.

Die Aufgaben fragen das vermittelte Wissen ab. Es gibt verschiedene Aufgabentypen, die ein variantenreiches Lernen garantieren. Der Lernende hat zum Beantworten immer zwei Versuche und kann sich anschließend die richtige Lösung anzeigen lassen. Einige Übungen benötigen zusätzliche Tabellen oder Abbildungen zur Lösung der Aufgabe. Diese Zusatzmaterialien finden Sie auf den jeweiligen Seiten in der Lerneinheit.

#### **Umsetzen**

Nach den Wissensvermittlung erfolgt die Umsetzung. Das verarbeitete Thema wird in eine andere Dimension transferiert, um zu sehen, ob der Lerner in der Lage ist, das Gelernte anzuwenden. Es folgen einige Transferaufgaben, anhand derer der Lernende das Wissen aus den Lerneinheiten in einem anderen Zusammenhang anwenden und somit weiter vertiefen kann.

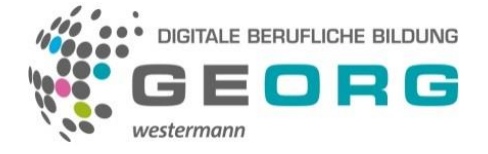

### **Testen**

Zum Abschluss der Lerneinheit erfolgt ein Test mit ca. 5 – 10 Fragen zum vermittelten Thema. Das Ergebnis wird dann in der Kursübersicht dargestellt.

#### **Merken**

Im Bereich Merkwissen findet der Lernende die zentralen Aussagen der Lerneinheit, sodass die Lernenden auch zu einem späteren Zeitpunkt die Hauptaussagen einer Lerneinheit nochmal rekapitulieren können.

#### **Kurs-Abschlusstest**

Wenn alle Lerneinheiten eines Kurses abgearbeitet wurden, folgt der Kurs-Abschlusstest. Hier werden Fragen zu Inhalten des Kurses auf Prüfungsniveau abgefragt. So kann der Lernende sich auf den schriftlichen Teil der Prüfung vorbereiten. Wie bereits im Kurs-Einstiegstest gibt es hier keinen zweiten Versuch, eine Frage richtig zu beantworten. Nach Abschluss des Tests erhält der Lernende eine zusammenfassende Bewertung sowie eine Übersicht, welche Fragen richtig oder falsch beantwortet wurden. Der Lernende kann die Fragen anklicken und dort die eigene Antwort mit der Lösung vergleichen.

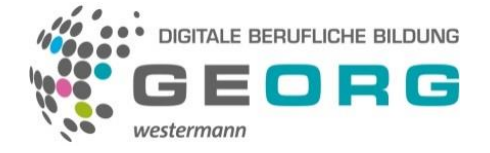

### <span id="page-14-0"></span>**Glossar**

Im Glossar können Sie die Erklärung für Fachbegriffe nachlesen. Sie können auf das Glossar von zwei Seiten zugreifen:

#### **Innerhalb einer Lerneinheit**

Wenn Sie eine Lerneinheit bearbeiten, werden Fachbegriffe im Text farblich und durch Unterstreichung gekennzeichnet.

#### Wissen: Der Kreislauf von Finanzierung und Investition

Das Finanzmanagement befasst sich mit der Finanzierung, d. h. mit der Be Investitionen. Dies ist notwendig, da es ein zeitliches Auseinanderfallen vo betriebswirtschaftlichen Produktionsfaktoren und der Kapitalfreisetzung d dem Schaubild dargestellt, gibt.

Mit Klick auf die entsprechende Textmarkierung wird die zugehörige Erläuterung bzw. Definition in einer Pop-Up-Box geöffnet.

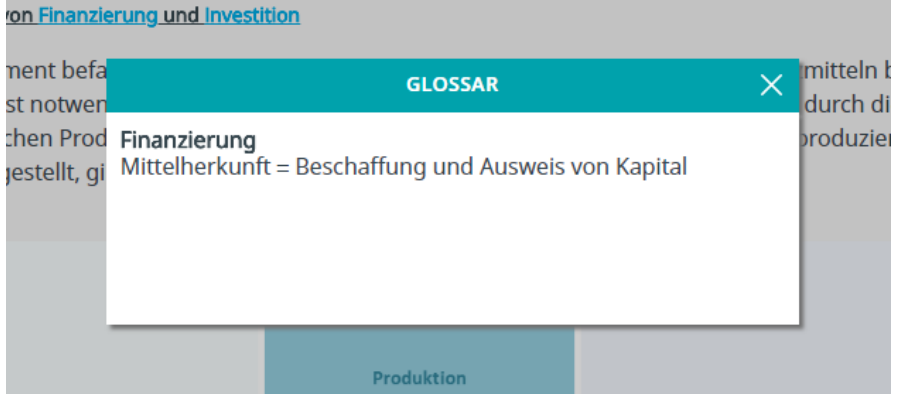

Als eigener MenüpunktIm Menü an der linken Seite über "Glossar" gelangen Sie zu der Liste aller in den Kursen vorkommender Fachbegriffe. Diese sind alphabetisch sortiert. Wenn Sie auf einen Begriff klicken, öffnet sich die dazugehörige Erklärung.

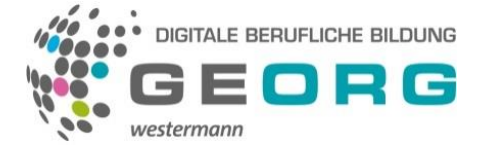

### <span id="page-15-0"></span>**Nachrichten**

Durch Klicken auf den Menüpunkt "Nachrichten" gelangen Sie in den Nachrichtenbereich. Hier können sich alle Nutzer, die zu einer Firmengruppe gehören, untereinander Nachrichten schreiben. So ist es z.B. Lernenden möglich, sich untereinander zu Lerngruppen einzuladen oder offene Fragen miteinander zu klären, aber auch ihre(n) Ausbilder anzuschreiben.

Im Nachrichtenbereich gibt es rechts oben (1) die Möglichkeit den Posteingang und den Postausgang ("Gesendete Nachrichten") zu wählen sowie über das Briefsymbol (2) können Sie eine Nachricht verfassen und über das Papierkorbsymbol können Sie bestehende Nachrichten löschen.

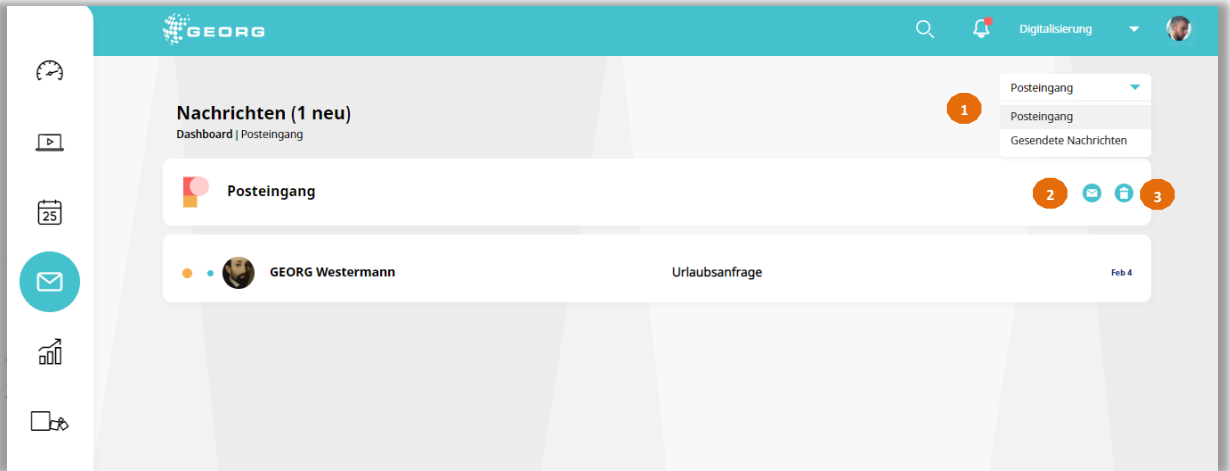

Für jede Nachricht im Posteingang können Sie das Profilbild und den Benutzernamen des Absenders, den Betreff der Nachricht sowie das Empfangsdatum der Nachricht sehen. Per Klick können Sie die Nachricht öffnen.

Sie können über die Antworten-Funktion auf die Nachricht antworten. Der Inhalt der ursprünglichen Nachricht wird dem Textfeld hinzugefügt. Zudem werden die folgenden Informationen der Nachricht hinzugefügt: Benutzername des Absenders; Betreff der Nachricht enthält das Präfix "AW: [Betreff aus der ursprünglichen Nachricht]"; Datum, an dem die Nachricht empfangen wurde; der Absender der ursprünglichen Nachricht wird als Empfänger ausgewählt.

Beim Erstellen einer Nachricht hat man die Möglichkeit, den Text zu formatieren.

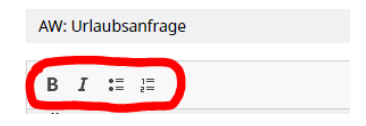

#### **Postausgang (Gesendete Nachrichten)**

Im Postausgang werden Ihnen alle gesendeten Nachrichten in einer Liste angezeigt. Die Liste ist chronologisch sortiert. Auf der ersten Seite sehen Sie die neusten zehn Nachrichten, ältere Nachrichten können Sie über die Seitenzahlen einsehen.

Für jede Nachricht im Posteingang können Sie das Profilbild und den Benutzernamen des Empfängers, den Betreff der Nachricht sowie das Versanddatum der Nachricht sehen.

Bei mehreren Nachrichten wird Ihnen statt des Profilbilds die Anzahl der Empfänger angezeigt. Wollen Sie die einzelnen Empfänger einsehen, klicken Sie auf diese Zahl. Die Empfänger erscheinen unter der Zahl.

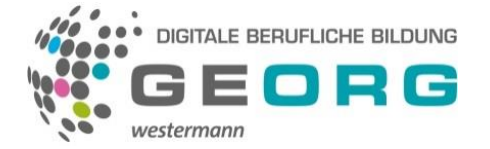

#### **Neue Nachricht schreiben**

Um eine neue Nachricht zu verfassen, klicken Sie im Nachrichtenbereich auf das Briefsymbol. So gelangen Sie in das Menü zur Erstellung einer neuen Nachricht.

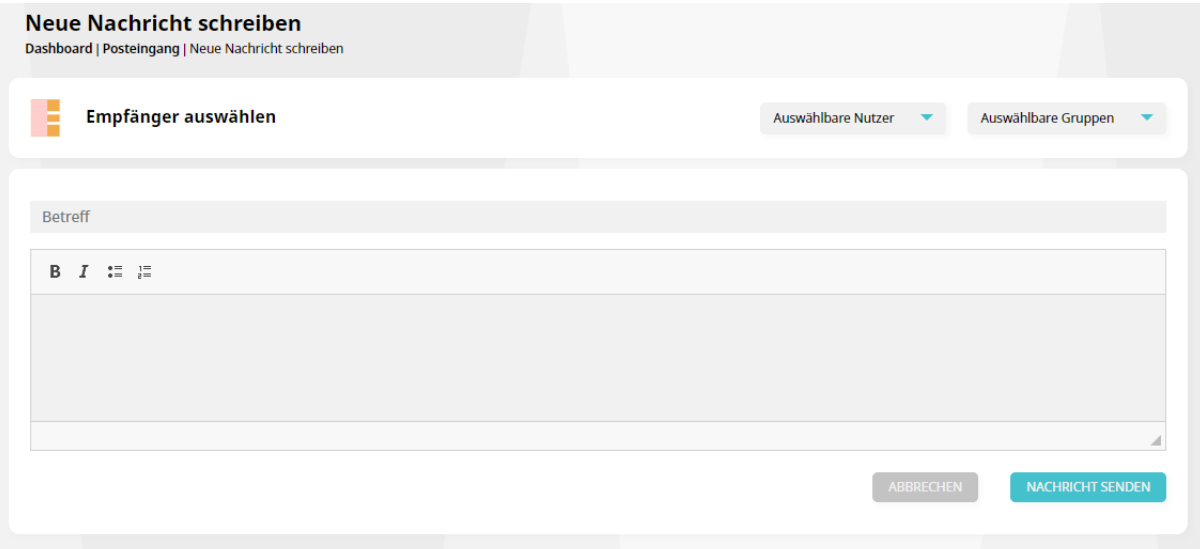

Geben Sie der Nachricht einen Betreff und schreiben Sie Ihren Text für die Nachricht in das Textfeld. Die Empfänger für Ihre Nachricht wählen Sie über die Felder "Auswählbare Nutzer" aus. Die möglichen Empfänger der Nachricht werden über das plattforminterne Adressbuch ausgewählt. Sie können Nachrichten sowohl an einzelne als auch an mehrere Benutzer verschicken. Über die Auswahl "Auswählbare Gruppen" ist es außerdem möglich, eine bereits festgelegte Gruppe auszuwählen, z. B. bestehend aus allen Lernenden eines Berufes. Es ist Ihnen nicht möglich, selbst eine Gruppe zu erstellen. Beim Erstellen einer Nachricht hat man die Möglichkeit, den Text zu formatieren.

Um die Nachricht abzusenden, klicken Sie auf den Button "Nachricht senden" unten auf der Seite. Sobald eine Nachricht erfolgreich gesendet wurde, wird eine Bestätigungsmeldung angezeigt und Sie werden zum Posteingang weitergeleitet.

#### **Nachricht löschen**

Sie können eine Nachricht löschen, indem Sie das gelbe Kästchen links neben der Nachricht auswählen und auf das Papierkorbsymbol klicken. Wenn Sie mehrere Kästchen auswählen, können Sie mehrere Nachrichten gleichzeitig löschen.

Wenn Sie eine Nachricht gelöscht haben, ist sie nirgendwo mehr gespeichert und nicht mehr aufrufbar.

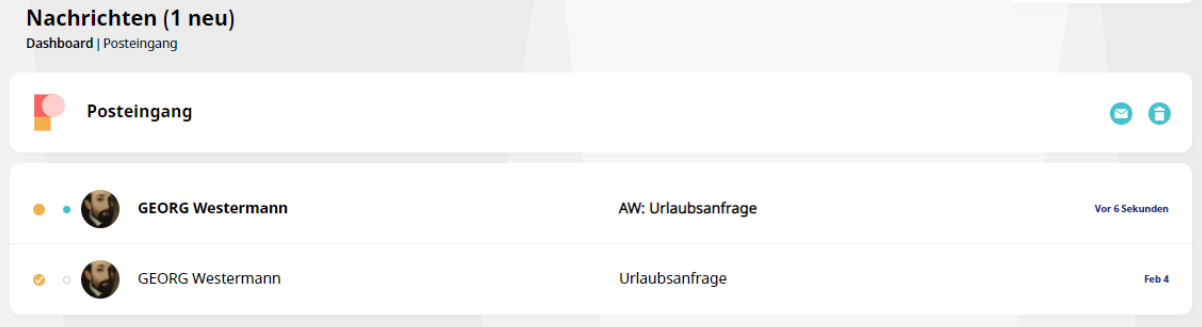

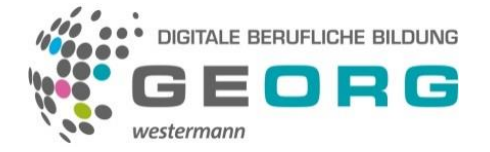

### <span id="page-17-0"></span>**Planen**

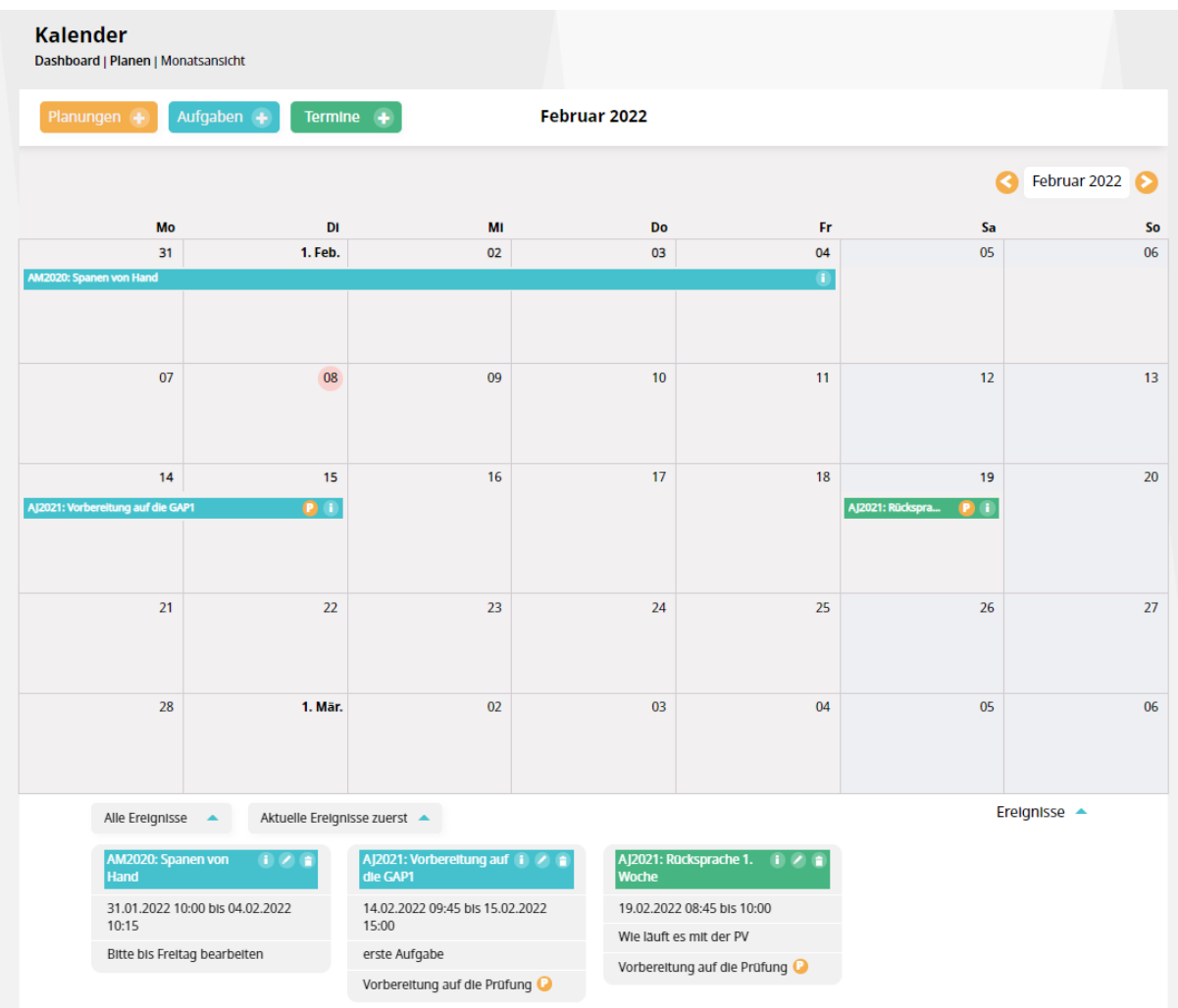

In "Planen" können Sie Ihre Termine und Aufgaben einsehen und verwalten. Zudem können Sie Termine für verschiedene Anlässe eintragen und Aufgaben vergeben. Der aktuelle Tag ist hier fett markiert, Termine im aktuellen Monat sind grau hinterlegt. Sie können zwischen den Monaten wechseln und durch Klicken auf die Tage oder den Monat in den Kalender wechseln.

Wenn Sie den Kalender über das Menü auf der linken Seite öffnen, wird Ihnen standardmäßig die Monatsansicht angezeigt. Sie können sehen, an welchen Tagen Termine (Grün) und Aufgaben (Blau) für Sie eingetragen sind.

In der Kopfzeile können Sie zwischen Monats-, Wochen-, Tages- und Jahresansicht des Kalenders wechseln. Im Fuß finden Sie eine Übersicht aller Aufgaben und Termine der jeweiligen Ansicht. Über die Filter können Sie auswählen, was angezeigtwerden soll.

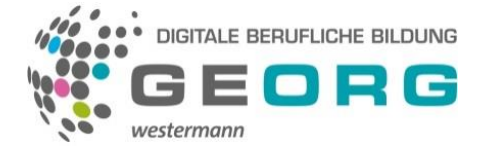

#### **Ereignis Detailansicht**

Durch Klicken auf ein Ereignis im Kalender, können Sie diesen in der Detailansicht einsehen.

In der Detailansicht werden alle wichtigen Informationen zu einem Termin oder einer Aufgabe angezeigt. Sie können weitere Beschreibungen über den Inhalt und die geplante Anfangs- und Endzeit sehen oder den Termin bearbeiten und löschen. Durch Klicken auf das Stift-Symbol oben rechts können Sie den angezeigten Termin oder die Aufgabe bearbeiten. Durch Klicken auf das Papierkorbsymboloben rechts können Sie den angezeigten Termin oder die Aufgabe löschen. Sind Sie der Ersteller des Ereignisses, können Sie es bearbeiten und löschen. Sind Sie zu einem Ereignis eingeladen, können Sie es nur aus dem Kalender löschen.

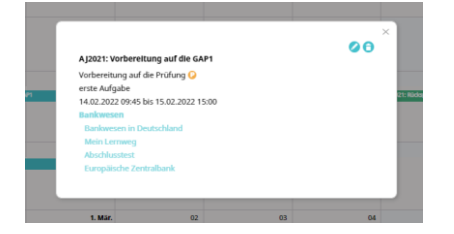

Wenn Sie einen Termin oder eine Aufgabe löschen möchten, wird eine Warnmeldung angezeigt.

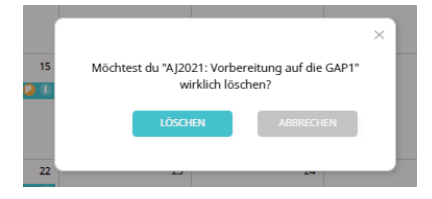

Wenn Sie "Löschen" in der Warnmeldung anklicken, wird die Aufgabe / der Termin aus dem Kalender entfernt. Wenn Sie "Abbrechen" anklicken, kehren Sie zur Detailansicht des Termins zurück. Das Benachrichtigungsfeld wird ausgeblendet, nachdem Sie sich für das Eine oder für das Andere entschieden haben.

#### **Ereignis erstellen**

Um eine neue Planung, einen neuen Termin oder eine neue Aufgabe zu erstellen, klicken Sie auf den entsprechenden Button.

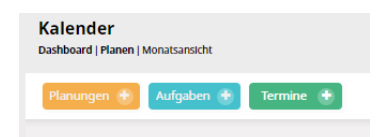

So gelangen Sie in das Menü zur Erstellung eines Ereignisses.

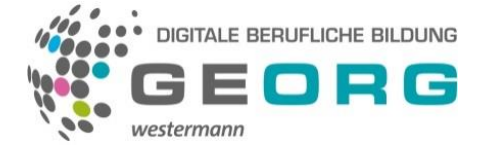

#### **Planung erstellen**

Planungen sind übergeordnete Ereignisse, die aus mehreren Aufgaben und Terminen bestehen können. Sie vereinen diese Ereignisse. Ein Beispiel ist die Vorbereitung auf eine Prüfung. Diese besteht auf einer Sammlung von Aufgaben mit z.B. wöchentlichen Feedback-Gesprächen.

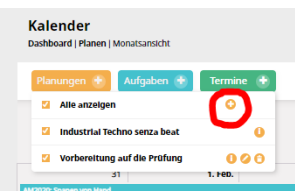

Nach dem Klick auf das Feld "Planungen", sehen Sie eine Übersicht aller Planungen. Durch den Klick auf das "+" Symbol öffnet sich das Planungsformular. Bei der Eingabe in die jeweiligen Felder bekommen Sie Hilfe durch GEORG, der Sie durch eine Sprechblase unterstützt.

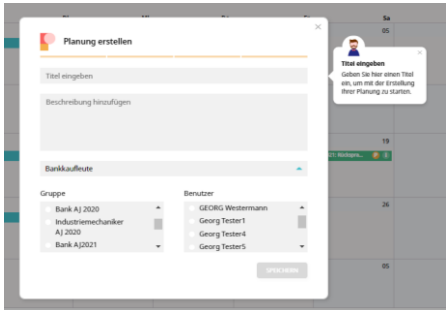

Geben Sie der Planung einen Titel und eine Beschreibung. Wählen Sie dann den Beruf aus, dem die Planung zugeordnet sein soll. Anschließend wähen Sie die Gruppen und die Benutzer, denen die Planung zugewiesen werden soll. Nach dem Speichern der Planung können Sie durch Klick auf das "+" direkt neue Aufgaben und Termine hinzufügen.

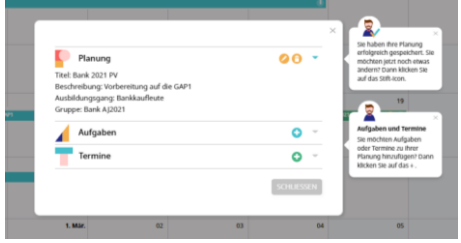

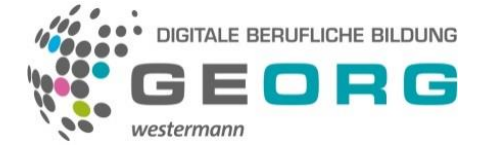

#### **Aufgabe erstellen**

Aufgaben sind Lernaufträge, die vom Lernbegleiter und vom Lerner erstellt werden können. Der Nutzer kann sich entscheiden, ob er einzelne Lerneinheiten bzw. ganze Kurse von GEORG auswählt oder eigene Inhalte hochlädt.

Das Erstellen neuer Aufgaben kann sowohl in der Kursübersicht durch Klicken auf das Kalendersymbol oder im Lernplaner selbst durch Klicken auf das "+" bei Aufgaben geschehen.

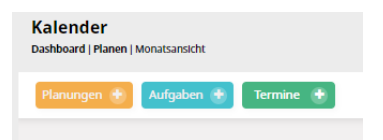

#### Es öffnet sich die folgendes Aufgabenformular:

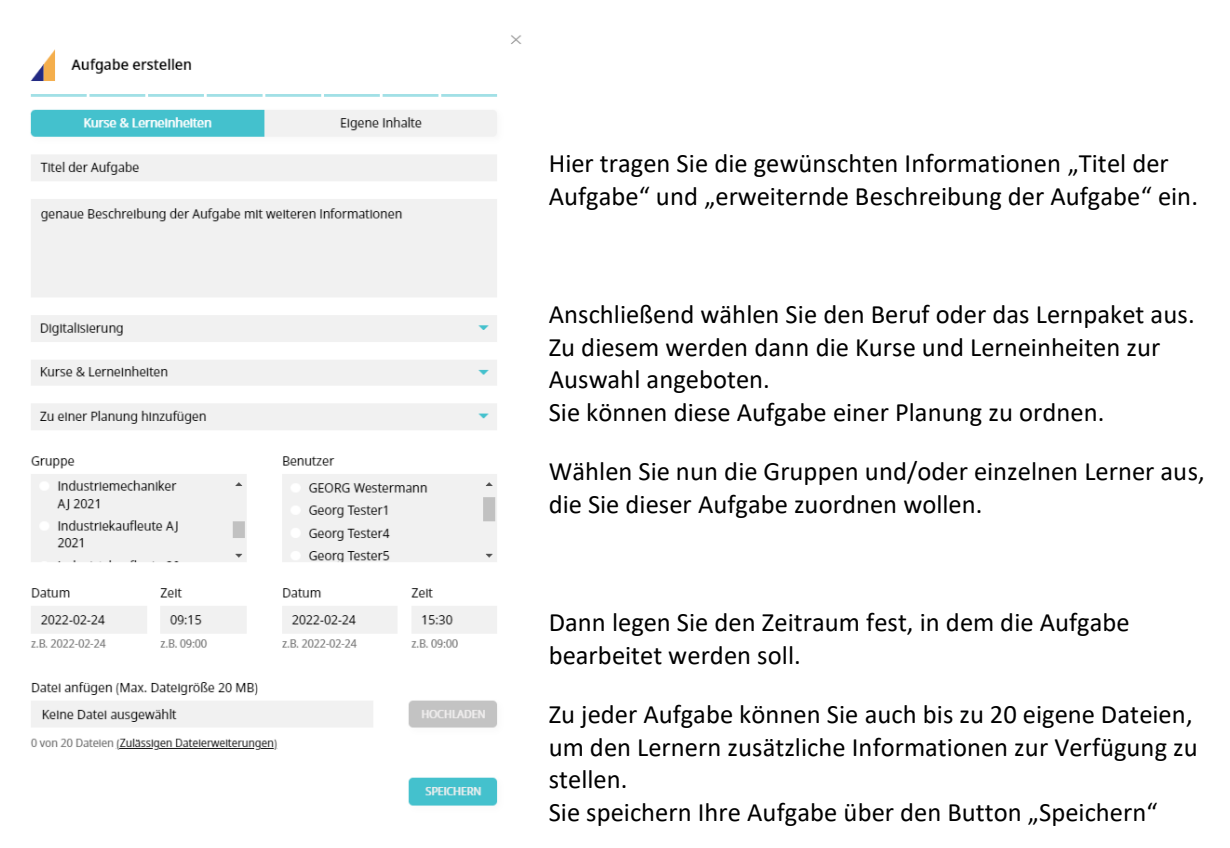

Wenn Sie eines der Pflichtfelder nicht richtig ausgefüllt haben, werden Sie an dieser Stelle darauf aufmerksam gemacht und können Ihre Angabe ändern, um den Eintrag zu speichern.

Die Termine und Aufgaben werden im Kalender entsprechend an dem vom Benutzer gewählten Start- und Enddatum gespeichert und eingetragen.

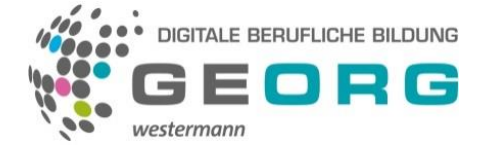

#### **Termin erstellen**

Auch Termine können sowohl vom Lernbegleiter als auch vom Lerner erstellt werden. Sie sind nicht mit Lerneinheiten oder Kursen verbunden.

Das Erstellen eines neuen Termins wird im Lernplaner durch Klicken auf das "+" bei Termine geschehen.

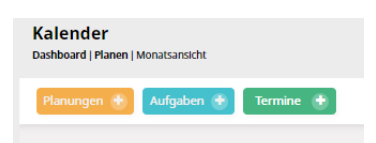

#### Es öffnet sich die folgendes Kommunikationsfenster:

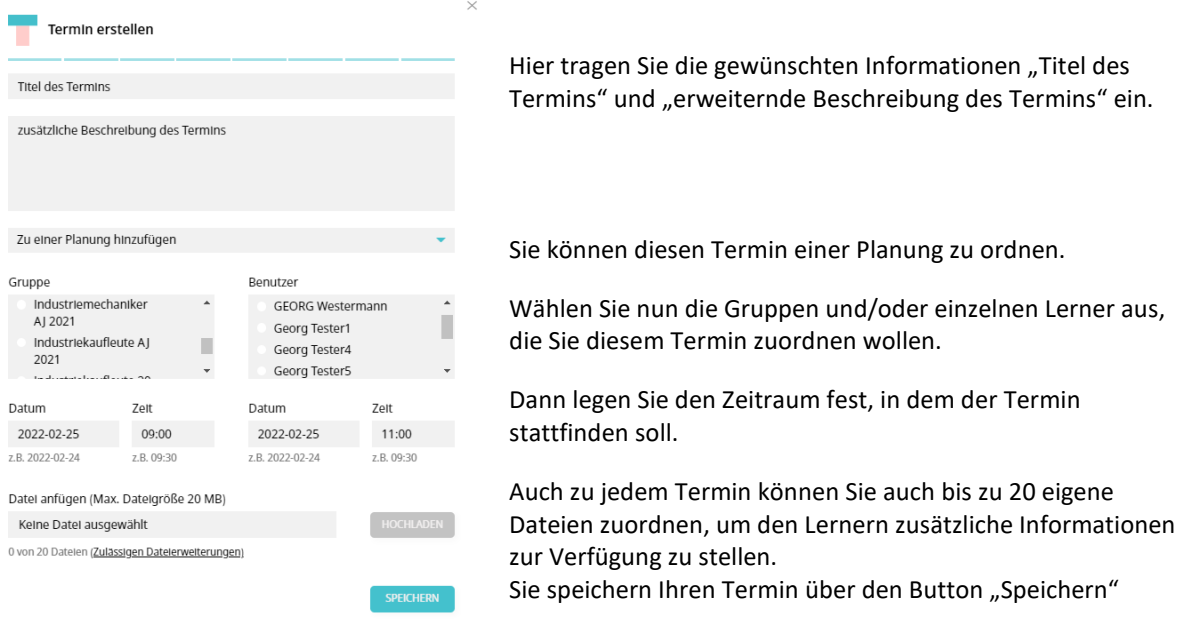

Wenn Sie eines der Pflichtfelder nicht richtig ausgefüllt haben, werden Sie an dieser Stelle darauf aufmerksam gemacht und können Ihre Angabe ändern, um den Eintrag zu speichern.

Die Termine und Aufgaben werden im Kalender entsprechend an dem vom Benutzer gewählten Start- und Enddatum gespeichert und eingetragen.

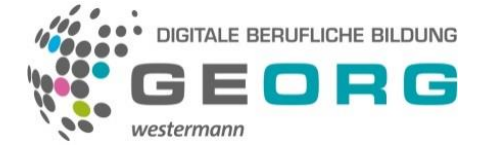

### <span id="page-22-0"></span>**Statistiken**

Die gesammelten Statistiken werden in GEORG auf verschiedene Weisen betrachtet.

### **Statistik (für Lerner)**

1. Als Lerner wird Ihnen im Menüpunkt "Lernstand" eine Übersicht aller Kurse zum ausgewählten Beruf oder dem gewählten Lernpaket angezeigt.

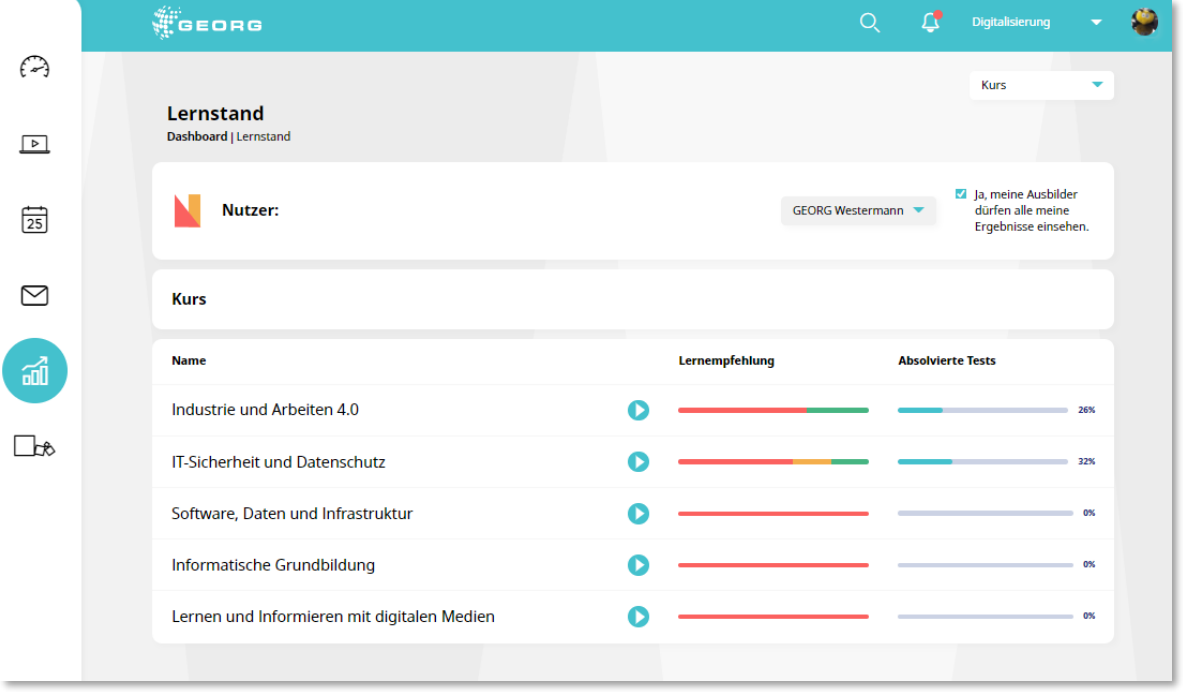

Durch Klicken auf den jeweiligen Kurs gelangen Sie in die Kursübersicht.

2. Die "Kursübersicht" zeigt Ihnen oben in Ampelfarben die jeweiligen Lernempfehlungen sowie die absolvierten Tests. Diese beiden Darstellungen erfolgen nur als Grafik in verschiedenen Farben.

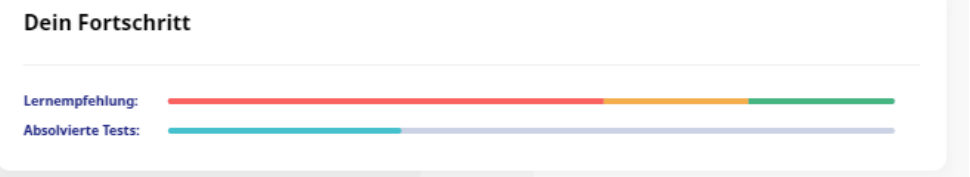

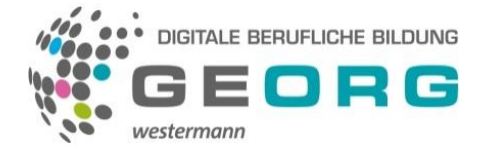

3. An der Lerneinheit können Sie dann erkennen, ob sie den Test der Lerneinheit absolviert haben und welches Ergebnis Sie erzielt haben.

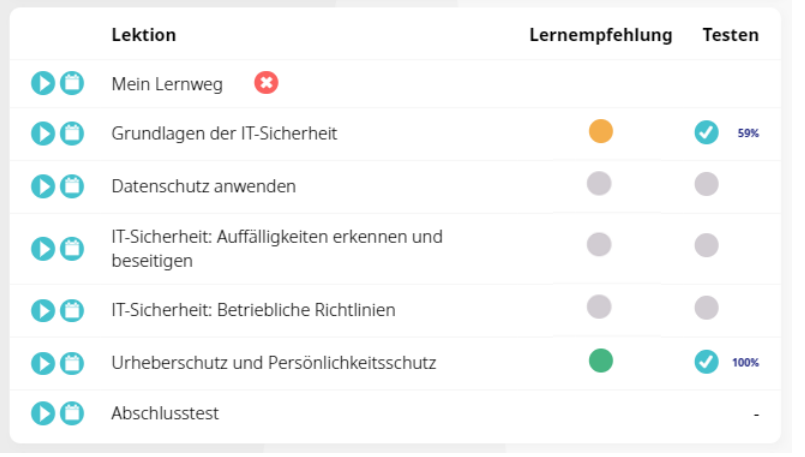

In diesem Beispiel sehen Sie das Testergebnis von 59% und dass es eine Lernempfehlung in "Gelb" (wenig Lernbedarf) erzeugt hat. Dass die zweite Lerneinheit noch nicht bearbeitet wurde, erkennen Sie daran, dass kein Ergebnis angezeigt wird und auch kein Haken vorhanden ist. Der Farbschlüssel der Lernempfehlung ist: 0-50% = Rot, 51-75% = Gelb und 76-100% = Grün.

4. Das Ergebnis des Kursabschlusstest wird hier ebenfalls angezeigt.

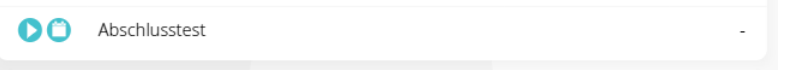

Abweichend zu dieser Darstellung gibt es im Beruf "Industriekaufleute" eine andere Darstellung. Diese wird **im Folgenden erläutert:**

1. Als Lerner wird Ihnen im Menüpunkt "Lernstand" eine Übersicht aller Kurse der Industriekaufleute mit dem jeweiligen Fortschritt und der Erfolgsquote angezeigt.

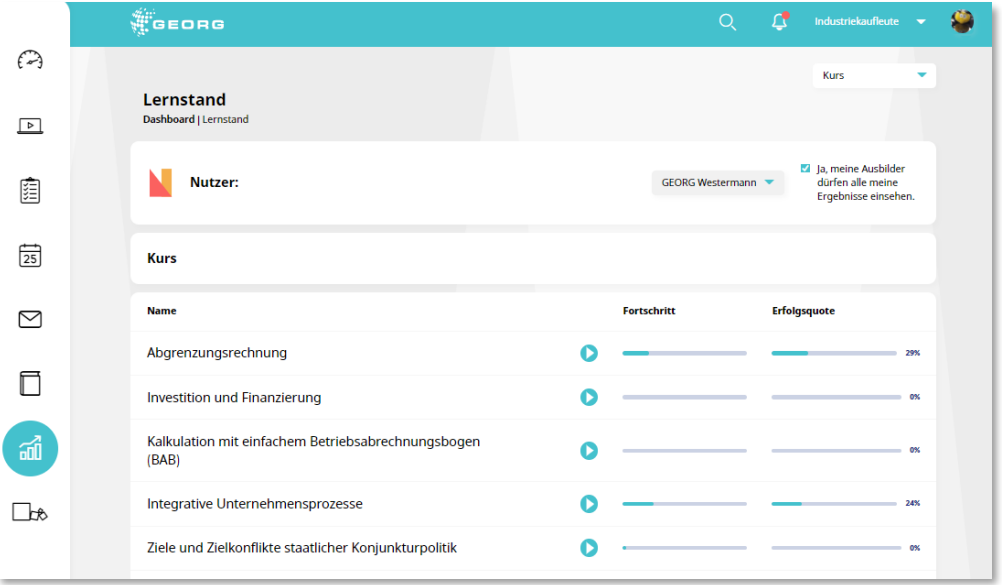

Durch Klicken auf den jeweiligen Kurs gelangen Sie in die Kursübersicht.

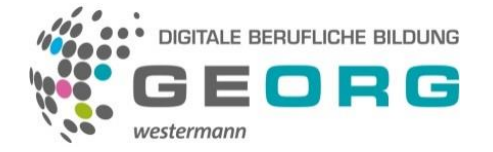

2. Auch in der "Kursübersicht" werden nun der Fortschritt sowie die Erfolgsquote anhand eines grafischen Elementes und prozentual angezeigt. Auf die Ampelfarben wird hier verzichtet.

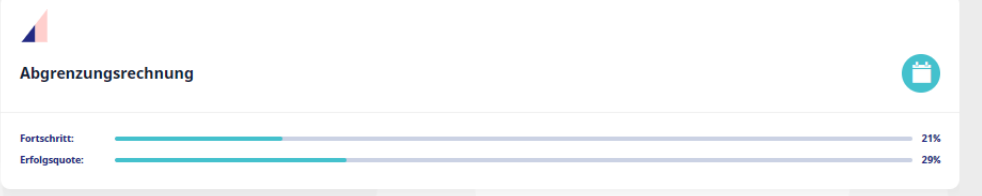

Der Fortschritt zeigt an, wie weit Sie bereits in dem gesamten Kurs vorangekommen sind bzw. wie viele Seiten Sie bearbeitet haben. Die Erfolgsquote zeigt eine Zusammenfassung bzw. Aufsummierung aller absolvierten Test in diesem Kurs

3. An der Lerneinheit sehen Sie dann das jeweils erreichte Ergebnis. Eine Lernempfehlung gibt es bei den Industriekaufleuten nicht.

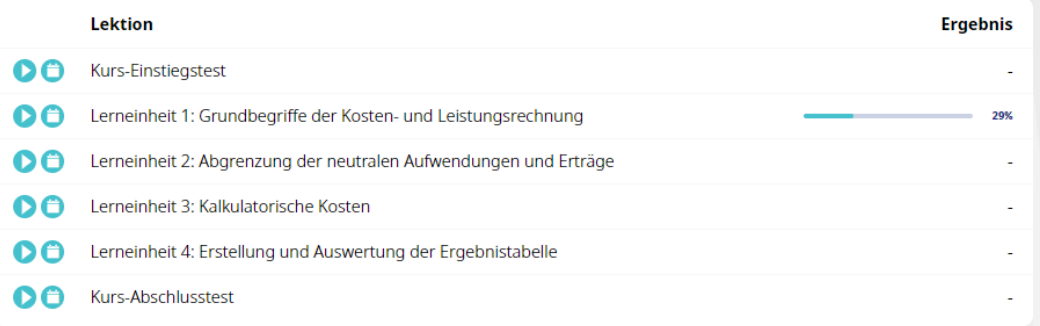

Auch hier wird dann das Ergebnis des Kurs-Abschlusstest angezeigt.

#### **Fortschritt**

Um sehen zu können, wie weit Sie einen Kurs bereits bearbeitet haben, können Sie sich in der Kursvorschau unter "Meine Kurse" und "Alle Kurse" sowie in der Kursübersicht an dem farbigen Fortschrittsbalken orientieren. Hier wird Ihr Gesamtfortschritt in Prozent abgebildet. Dies gilt auch für die Prüfungssimulation.

#### **Erfolgsquote**

In der Kursübersicht können Sie Ihre Erfolgsquote einsehen und im Menüpunkt "Lernstand" die durchschnittliche Erfolgsquote. Diese zeigt Ihnen an, wie viele Punkte Sie von der erreichbaren Gesamtpunktzahl aller Aufgaben bereits erreicht haben. Ergebnis ist in Prozent angezeigt%. Dies gilt auch für die Prüfungssimulation.

#### **Fortschritt pro Lerneinheit**

In der Kursübersicht können Sie zusätzlich zum allgemeinen Fortschritt pro Lerneinheit oder Test Ihren Fortschritt in Prozent einsehen.

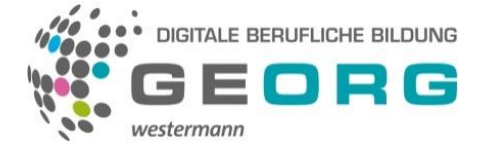

#### **Freigabe der Lernergebnisse**

Damit Ihr Lernbegleiter Ihre Ergebnisse einsehen kann, müssen Sie ihm den Einblick gewähren. Das erfolgt ebenfalls hier im Menü "Lernstand".

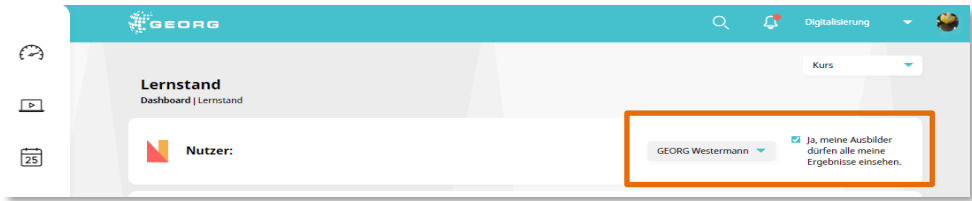

Setzen Sie erst einen Haken bei dem Feld "Ja, meine Ausbilder dürfen alle meine Ergebnisse einsehen." und anschließend wählen Sie in der Liste links davon alle Ausbilder aus, die Ihre Ergebnisse einsehen dürfen. Ausbilder aus anderen Fachbereichen müssen Sie nicht auswählen.

#### **Statistik (für Lernbegleiter)**

Da Sie als Lernbegleiter auf dieselben Lerninhalte Zugriff haben, wie Ihre Lerner und sie auch bearbeiten können, wie diese, treffen die zuvor beschriebenen Statistiken auch für Sie zu. Sie haben in der Kursübersicht und den Statistiken die gleiche Ansicht zu Ihren eigenen Ergebnissen.

Darüber hinaus haben Sie aber auch die Möglichkeit, sich die Einzelergebnisse Ihrer Lernenden anzeigen zu lassen. Dies kann für eine ganze Gruppe oder einzelne Lerner erfolgen. Wählen Sie dazu den Button "Lernstand" auf der linken Seite aus.

- Wählen Sie nun oben rechts den Beruf aus.
- Selektieren Sie die Ergebnisse nach Kurs, Prüfungstraining oder Prüfungssimulation.
- Wählen Sie den Lerner, dessen Ergebnis angezeigt werden soll.

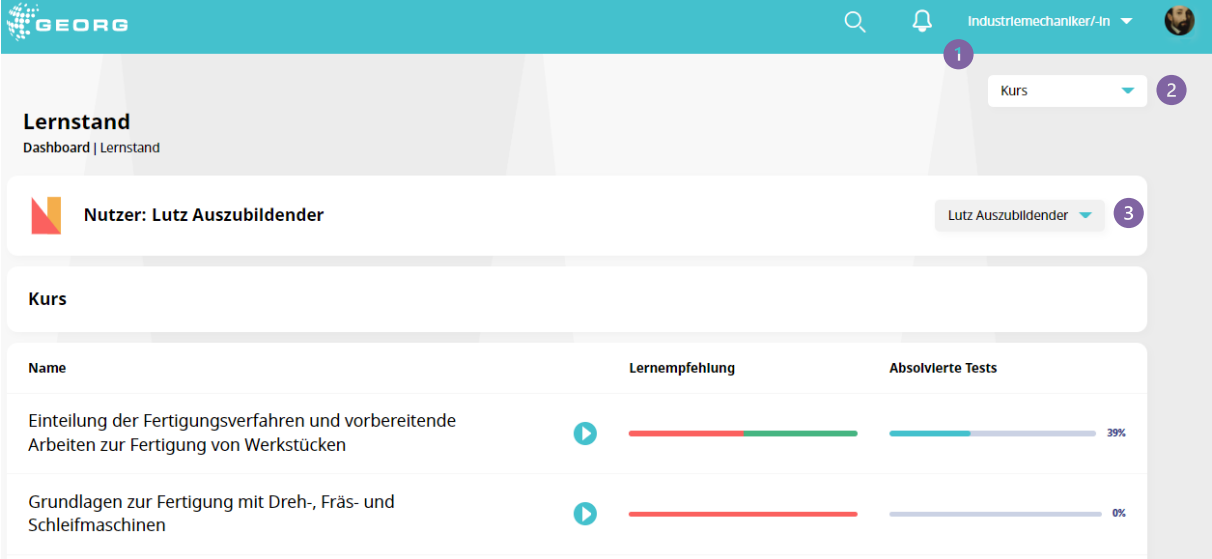

Nun sehen Sie die ausgewählten Ergebnisse. Sie werden, wie bereits oben beschrieben. Sie können durch Klicken auf die Lernergebnisse **NICHT** in die Ergebnisse der Lerner schauen. Und Sie sehen auch nicht, welche Antworten auf welche Fragen gegeben wurden. Das kann nur der Lerner selbst sehen.

**Wichtig:** Diese Statistiken können Sie nur einsehen, wenn die Lernenden in Ihrem Account zugestimmt haben, Ihren Lernstand mit Ihnen zu teilen. Möchte ein Lernender dies nicht tun, können Sie nicht auf seine Statistiken zugreifen.

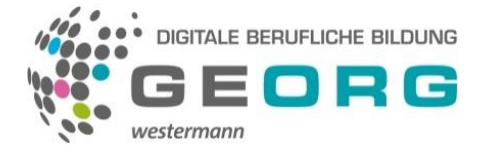

### **Informationen für Betriebsräte:**

Betriebsräte stellen sich bei Einsatz moderner Lernmethoden immer wichtige Fragen, um die Mitarbeitenden vor Überwachung zu schützen.

Fragen wie:

- Was wird wie und wo in **GEORG** über die Lerner gespeichert?
- Was wird in **GEORG** ausgewertet und wie fein ist diese Auswertung?
- Geht die Steuerung der Lernenden über das normale Maß hinaus und wird es zur Kontrolle?
- Sind diese Daten geschützt vor dem Einblick und dem Zugriff Dritter?

Alle datenschutzrechtlichen Dinge sind in der Auftragsverarbeitungsvereinbarung der Westermann Gruppe geregelt und beschrieben. Diese ist DSGVO konform. Alle Statistiken sind DSGVO konform. Nutzerdaten sind nur so lange gespeichert, wie der Account aktiv ist.

Eine der Hauptaufgaben eines Ausbilders ist, zu überprüfen, ob das vermittelte Wissen bei seinen Lernern angekommen ist und ob es auch angewendet werden kann.

GEORG unterstützt den Ausbilder hierbei. Er hat die ihm zugeordneten Auszubildenden im Blick und kann den jeweiligen Lernstand und den Lernfortschritt erkennen, wenn er vom Lerner dazu freigeschaltet ist. Er kann nicht sehen, wann oder wie lange ein Lerner in GEORG gearbeitet hat. Das wäre nicht DSGVO konform und vor allem wäre es mitbestimmungspflichtig. Der Einblick in die jeweiligen Lernstände/Lernfortschritte dient als Basis für das Coaching und zur individuellen Betreuung des Auszubildenden. So kann der Ausbilder sich gezielt um seine Aufgabe als Ausbilder kümmern: Er fördert die Selbstständigkeit der Auszubildenden und leitet sie zum selbstgesteuerten Lernen an.

Hier sehen Sie einen Screenshot der Lernstandübersicht eines Auszubildenden:

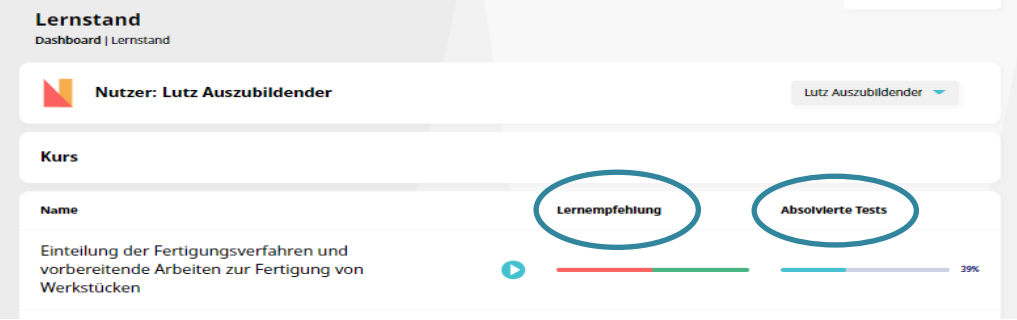

<span id="page-26-0"></span>Lernempfehlung und absolvierte Tests werden dem Ausbilder **lediglich** bei den ihm zugeordneten Auszubildenden in grafischer Form und dem Testergebnis angezeigt. **GEORG** hat keine weiteren Statistiken.

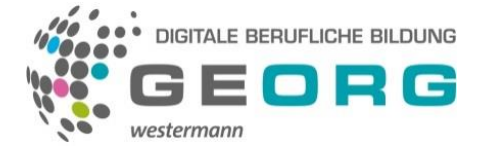

### **Die BiBox - Das digitale Unterrichtssystem**

Über das zentrale Menü auf der linken Seitenleiste erreichen Sie auch die in GEORG integrierte Westermann Anwendung **BiBox**. Es öffnet sich ein neuer Browser-Tab mit der Übersicht der zu Ihrer Lizenz freigeschalteten BiBoxen. Die BiBox ist das digitale Schulbuch zu den lizensierten Berufen. Egal ob in der Schule, zu Hause oder unterwegs – auf dem Smartphone, Tablet oder PC – online oder offline, die BiBox ist immer verfügbar.

In die BiBox gelangen Sie auch über die jeweilige Kursübersicht. Hier wird dann auch direckt auf die jeweiligen Seiten der BiBox verwiesen, die zu diesem Kurs bzw. zu den jeweiligen Lerneinheiten gehören.

Die **BiBox** verfügt über zahlreiche Werkzeuge zum Bearbeiten der Schulbuchseiten, z.B. Markieren, Zoomen, Kopieren, Ausschneiden von Texten und Bildern u.v.m. Nutzen Sie die BiBox online und offline auf allen Endgeräten. Mit der BiBox können Sie am Rechner, Tablet oder Smartphone arbeiten, im Betrieb, in der Schule oder zu Hause. Durch die Synchronisierung über das Internet haben Sie alle Materialien immer und überall dabei. Die BiBox enthält alle Ausbildungsinhalte für den jeweiligen Beruf.

### <span id="page-27-0"></span>**Hilfe bei Problemen**

Sollten Sie Fragen zur Bedienung des Portals haben oder technische Probleme bei der Nutzung auftreten, lesen Sie bitte zunächst die "häufig gestellten Fragen" (FAQ) auf der Seite

georg.westermann.de/faq-0

Weitere Unterstützung erhalten Sie auf folgenden Wegen:

E-Mail[: georg@westermanngruppe.de](mailto:georg@westermanngruppe.de)

Telefon: 0531/708-8613

\* Anmerkung: Die Begriffe wie z.B. Ausbilder, Lernbegleiter, Auszubildender, Lerner u.a. gelten selbstverständlich für alle Geschlechter.